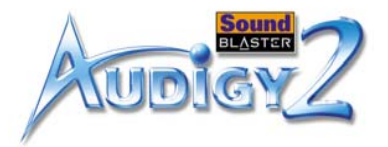

# Руководство пользователя

#### Creative Sound Blaster Audigy 2 Platinum

Информация в этом документе может быть изменена без предупреждения и не накладывает никаких обязательств на компанию Creative Technology Ltd. Ни одна часть этого руководства не может быть воспроизведена или передана в каком бы то ни было виде, независимо от способа и цели, без письменного разрешения Creative Technology Ltd. Программное обеспечение, описанное в этом документе, поставляется в соответствии с лицензионным соглашением и может использоваться и копироваться только в соответствии с условиями лицензионного соглашения. Копирование программного обеспечения любым иным способом, за исключением специально разрешенных лицензионным соглашением, является нарушением закона. Обладатель лицензии имеет право создать только одну резервную копию программы.

Лицензионное соглашение о программном обеспечении находится в отдельном каталоге на установочном компакт-диске. Документы об авторских правах и отказе от обязательств, включая права на товарные знаки, находятся на том же компакт-диске.

© Creative Technology Ltd., 1998 - 2002. Все права защищены.

Версия 1.1

ноябрь 2002 г.

Sound Blaster и Blaster являются охраняемыми товарными знаками, а эмблемы Sound Blaster Audigy и Sound Blaster PCI, названия EAX ADVANCED HD, Multi-Environment, Environment Panning, Environment Reflections, Environment Filtering, Environment Morphing, Creative Multi Speaker Surround, Inspire и Oozic являются товарными знаками Creative Technology Ltd. в США и других странах. E-Mu и SoundFont являются охраняемыми товарными знаками корпорации E-mu Systems. Cambridge SoundWorks, MicroWorks и PC Works являются охраняемыми товарными знаками, а PC Works FourPointSurround является товарным знаком корпорации Cambridge SoundWorks. Microsoft, MS-DOS и Windows являются охраняемыми товарными знаками корпорации Майкрософт. Произведено по лицензии компании Dolby Laboratories. "Dolby", "Pro Logic", "MLP Lossless" и символ двойного D являются товарными знаками компании Dolby Laboratories. Для служебного пользования. © Dolby Laboratories, 1992-1998. Все права защищены. Логотип FireWire является товарным знаком Apple Computer, Inc. THX является охраняемым товарным знаком THX Ltd. Все остальные продукты являются товарными знаками или охраняемыми товарными знаками соответствующих владельцев.

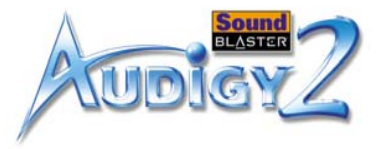

Данный продукт защищен одним или несколькими из следующих патентов США:

4,506,579; 4,699,038; 4,987,600; 5,013,105; 5,072,645; 5,111,727; 5,144,676; 5,170,369; 5,248,845; 5,298,671; 5,303,309; 5,317,104; 5,342,990; 5,430,244; 5,524,074; 5,698,803; 5,698,807; 5,748,747; 5,763,800; 5,790,837.

**Важно.** Это руководство пользователя (на компакт-диске) предоставляет полные сведения о продукте. Ниже приводятся указания по эффективному использованию настоящего руководства посредством запуска приложений и файлов справки, а также по возможности предоставляются специальные ссылки для посещения соответствующих веб-узлов.

- Для запуска приложений, файлов справочной системы или получения доступа к соответствующим веб-узлам щелкните синий текст или обозначение  $\{b_{n}\}$  или  $\{b_{n}\}$ , появляющееся на объекте или в тексте.
- Для более удобного просмотра данный PDF файл по умолчанию настроен на размер "Fit Width" (По ширине страницы), для того чтобы можно было видеть все содержание каждой страницы. Если чтение текста затруднено, нажмите сочетание клавиш Ctrl + <+> для увеличения или Ctrl + <-> для уменьшения масштаба изображения. Для просмотра страницы во весь экран нажмите сочетание клавиш Ctrl + <L>.

**Примечание.**Чтобы открыть приложения или файлы справочной системы, необходимо сначала установить на компьютере руководство и соответствующие программы. В противном случае система будет выдавать сообщения об ошибках. Когда вы щелкнете ссылку для запуска программы, может появиться диалоговое окно, информирующее о том, что приложение будет запущено с помощью программы Adobe Acrobat. Нажмите кнопку **All** (Все), чтобы запустить последующие приложения без повторного появления сообщения. Для открытия веб-узлов, на которые даются ссылки, компьютер должен быть подключен к сети Интернет.

# **CREATIVE**

# **Cодержание**

**NSTER** 

BI

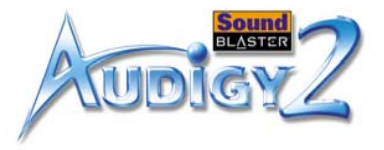

# Содержание

#### Введение

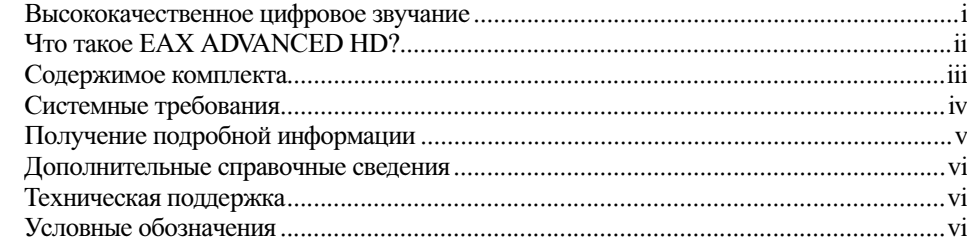

#### Установка оборудования  $\mathbf{1}$

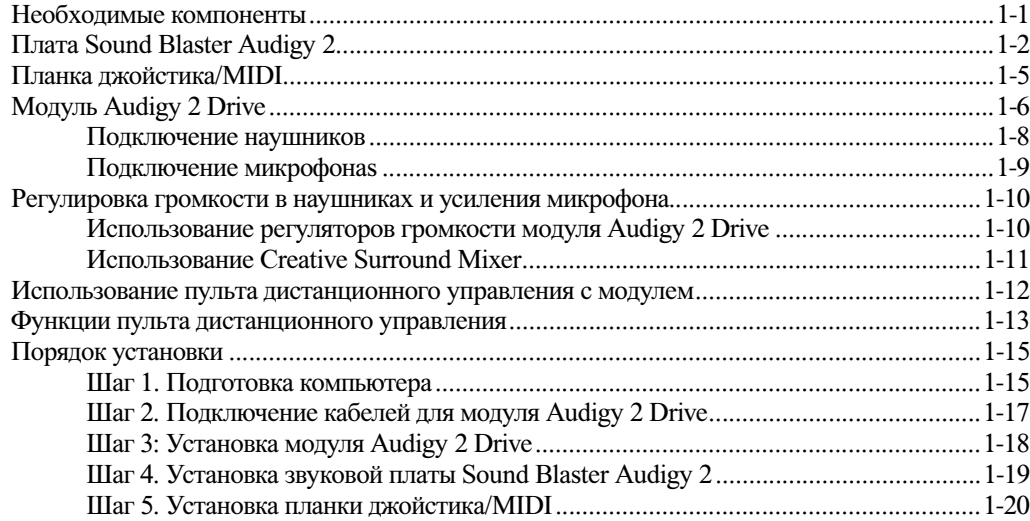

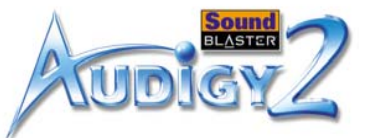

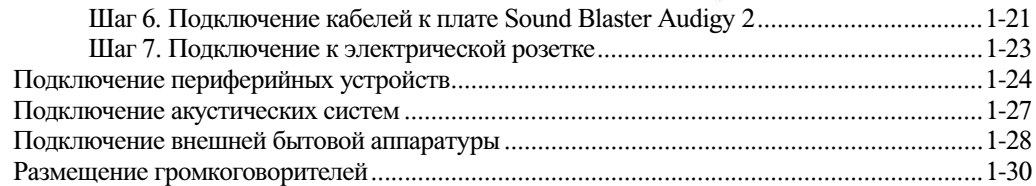

### 2 [Установка программного обеспечения](#page-44-0)

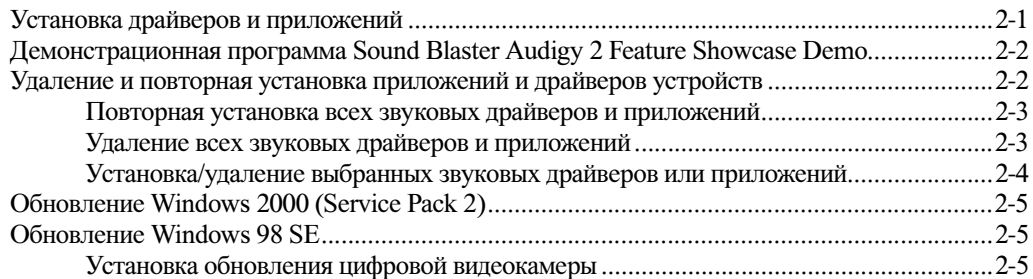

### 3 [Использование программного обеспечения Audigy 2](#page-50-0)

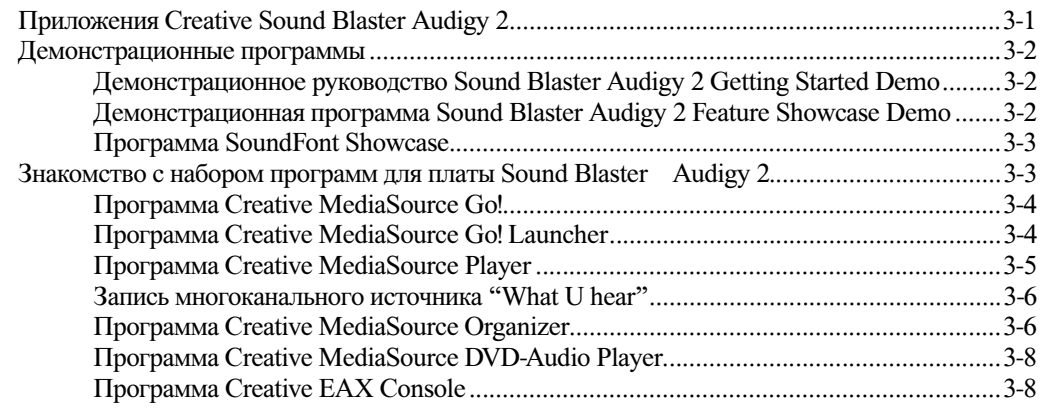

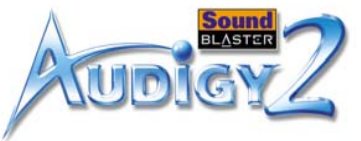

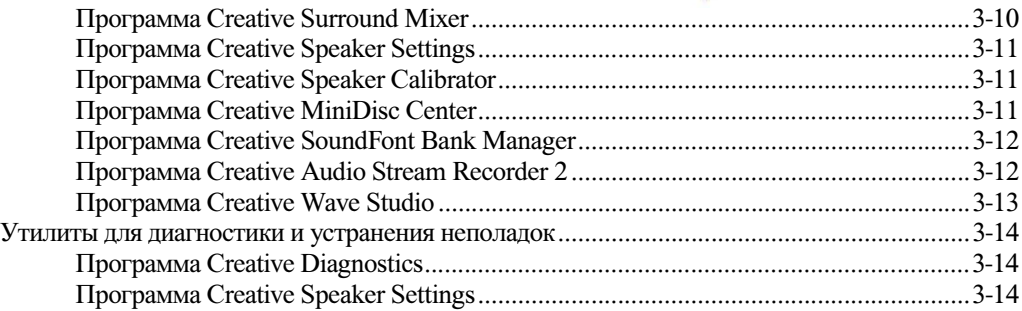

#### A [Основные технические характеристики](#page-65-0)

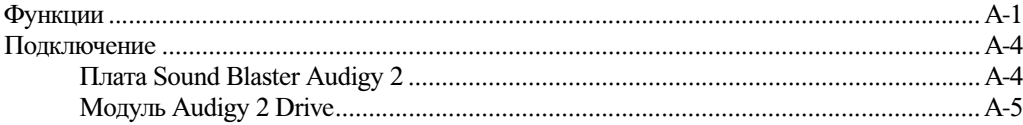

#### B [Устранение неполадок и часто задаваемые вопросы](#page-72-0)

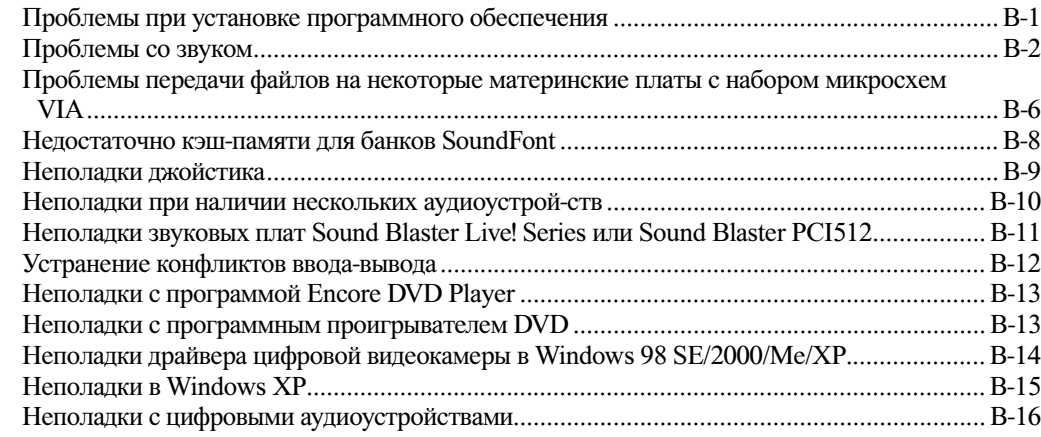

# **CREATIVE**

# **Введение**

**NSTER** 

BI

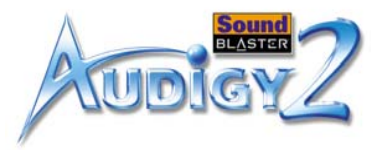

## <span id="page-7-0"></span>Введение

#### <span id="page-7-1"></span>Высококачественное цифровое звучание

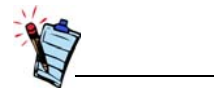

MLP (Meridian Lossless Packing) метод сжатия аудиоданных, используемый в дисках DVD-Audio, уменьшает размер файла, не удаляя никакой информации из первоначальной записи. При воспроизведении будет слышен точно такой же звук, который был первоначально записан. Другие методологии уплотнения, в которых удаляются данные в процессе сжатия, называются "сжатием с потерями информации".

Благодарим Вас за приобретение платы Sound Blaster Audigy 2 Platinum - представителя следующего поколения аудио устройств Creative с новыми возможностями и усовершенствованной архитектурой обработки звука.

Это руководство пользователя (на компакт-диске) содержит инструкции по установке и использованию платы Sound Blaster Audigy 2 Platinum. Sound Blaster Audigy 2 Platinum состоит из платы Sound Blaster Audigy 2 и планки джойстика/MIDI, модуля Audigy 2 Drive и инфракрасного (IR) пульта дистанционного управления.

Sound Blaster Audigy 2 Platinum обеспечивает высокое качество воспроизведения звука 24-бит/192 кГц и возможность записи с превосходным качеством 24-бит/96 кГц со всех линейных входов и входов SPDIF. Sound Blaster Audigy 2 Platinum поддерживает технологию объемного звучания на компьютере и обеспечивает вывод в формате 6.1 Dolby Digital Surround EX.

Как изделие, имеющее сертификацию  $THX^{\mathcal{B}}$ , плата Sound Blaster Audigy 2 прошла самое строгое и тщательное тестирование в отношении качества звука и рабочих характеристик, существующее на сегодняшний день. THX известна в индустрии развлечений своей компетентностью и квалификацией в области аудиовизуальных систем, и разработанные ею программы сертификации гарантируют высокое качество и отличные функциональные возможности изделий мультимедиа, отмеченных логотипом THX.

Плата Sound Blaster Audigy 2 с процессором Audigy 2 позволяет использовать современнейшую технологию  $EAX^{\circledR}$  ADVANCED  $HD^{TM}$  для игр и прослушивания музыки. Порт SB1394<sup>TM</sup>/ FireWire<sup>®</sup> позволяет легко подключить цифровые аудио проигрыватели NOMAD<sup>®</sup>, внешние дисководы компакт-дисков с функцией перезаписи (CD-RW) и другие устройства, совместимые со стандартом SB1394, такие как цифровые видеокамеры, принтеры, сканеры и цифровые фотоаппараты.

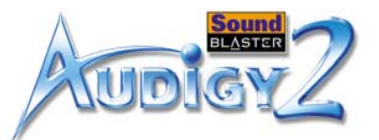

В сочетании с широким набором программного обеспечения комплект Sound Blaster Audigy 2 Platinum доставит своему владельцам массу удовольствия. На Установочный компакт-диск Sound Blaster Audigy 2 с приложениями содержится набор драйверов последнего поколения, а также программное обеспечение, позволяющее воспроизводить диски DVD-Audio с поддержкой технологии MLP (Meridian Lossless Packing), а также создавать записи в формате MP3 с обработкой по технологии EAX, которыми затем можно поделиться со своими знакомыми через Интернет.

Технология EAX ADVANCED HD выводит обработку звука на компьютере на качественно новый уровень, обеспечивая мощность и гибкость. Благодаря использованию расширенных возможностей обработки процессора Sound Blaster Audigy 2 технология EAX ADVANCED HD предлагает набор новых функций, обеспечивающих высокое качество звука во время игр или прослушивании музыки.

Абсолютно новая библиотека EAX ADVANCED HD Game Audio Library обеспечивает новый уровень моделирования акустики и звучания игр. Эти передовые технологии привносят потрясающий реализм и полный эффект звукового погружения в игры на компьютере:

- ❑ Технология **New Multi-Environment**TM воссоздает несколько звуковых сред в реальном времени.
- ❑ **Environment Panning**TM позволяет игрокам легко и безошибочно определять в трехмерном пространстве местоположение и перемещение звуков, источником которых обычно являются соперники или напарники по игре. Игроки с комплектом Sound Blaster Audigy 2 получают дополнительное преимущество, поскольку они лучше "подстраиваются" под сценарий игры.
- ❑ **Environment Reflections**TM обеспечивает локализацию отраженных звуков и эхо.
- $\Box$  **Environment Filtering**<sup>TM</sup> точно моделирует распространение звука на открытом воздухе и в закрытом помещении.
- ❑ **Environment Morphing**TM обеспечивает плавный переход из одной звуковой среды в другую.
- EAX ADVANCED HD Music Technologies также обеспечивает высококачественное звучание.
- ❑ Функция **Audio Clean-Up** (Очищение звука) устраняет нежелательный шум в цифровом звуковом файле.

### <span id="page-8-0"></span>Что такое EAX ADVANCED HD?

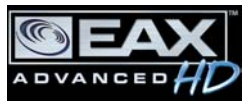

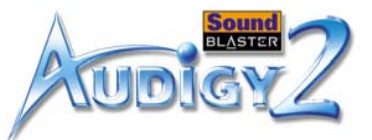

- ❑ Функция **Time Scaling** (Масштабирование по времени) обеспечивает ускорение и замедление музыки без искажений.
- ❑ Музыкальные эффекты **EAX ADVANCED HD**, разработанные специально для прослушивания музыки, делают воспроизведение песен еще больше насыщенным.

Технология EAX ADVANCED HD предлагает существенно расширенные функциональные возможности и улучшенные характеристики объемного звучания. Продукцию семейства Sound Blaster Audigy 2 отличает непревзойденная достоверность воспроизведения и совершеннейшие эффекты реверберации для современных электронных средств развлечения.

#### <span id="page-9-0"></span>Содержимое комплекта

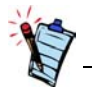

Перечисленные компоненты могут отличаться при комплектации для разных стран.

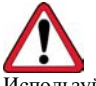

Используйте кабель AD\_EXT ТОЛЬКО с модулем Audigy 2 Drive. Не пытайтесь использовать стандартный кабель IDE или любые другие кабели с модулем Audigy 2 Drive, поскольку это может привести к коротким замыканиям и неустранимому повреждению платы Audigy 2 и модуля Audigy 2 Drive, а также отмене действия гарантии на это устройство. В компьютере также может возникнуть неисправность.

Пакет Sound Blaster Audigy 2 Platinum содержит следующее:

- ❑ Плата Sound Blaster Audigy 2
- ❑ Модуль Audigy 2 Drive и инфракрасный пульт дистанционного управления
- ❑ Планка джойстика/MIDI
- ❑ Внутренний кабель SB1394/FireWire
- ❑ Кабель AD\_EXT
- ❑ Цифровой аудиокабель для дисковода компакт-дисков
- ❑ Кабель разветвления питания
- ❑2 адаптера Mini-DIN-to-standard-DIN
- ❑ Адаптер для минигнезда 3,5 мм на штекер 1/4".
- ❑ 4 винта + перемычка (для переключения на микрофон)
- ❑ 2 батарейки типа AAA для инфракрасного пульта дистанционного управления
- ❑ Установочный компакт-диск Sound Blaster Audigy 2 с приложениями
- ❑Краткое справочное руководство
- ❑ Руководство пользователя (на компакт-диске)
- ❑ Компакт-диск с демонстрационной программой Sound Blaster Audigy 2 Feature Showcase Demo
- ❑Гарантия (в печатном виде или на компакт-диске)
- ❑ Сведения о технической поддержке (в печатном виде или на компакт-диске)

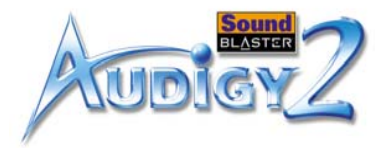

#### <span id="page-10-0"></span>Системные требования

#### Плата Sound Blaster Audigy 2

- $\Box$  Процессор Genuine Intel® Pentium® III с тактовой частотой 500 МГц, процессор AMD® К6 с тактовой частотой 700 МГц или процессор с более высокой производительностью
- ❑ Системная плата с набором микросхем Intel, AMD или полностью совместимым с Intel
- ❑ Windows® 98 Second Edition (SE), Windows Millennium Edition (Me), Windows 2000 Service Pack 2 (SP2) или Windows XP
- ❑ 64 Мбайт ОЗУ для Windows 98 SE и Windows Me 128 Мбайт ОЗУ для Windows 2000 SP2 и Windows XP
- ❑ 600 Мбайт свободного места на диске
- ❑ Свободный PCI 2.1-совместимый разъем для установки платы Sound Blaster Audigy 2
- ❑ Свободная соседняя планка для установки планки джойстика/MIDI (необязательно)
- ❑ Свободный 5 1/4" отсек для дисководов
- ❑ Наушники или активные акустические системы (приобретаются отдельно)
- ❑ Установленный дисковод компакт-дисков

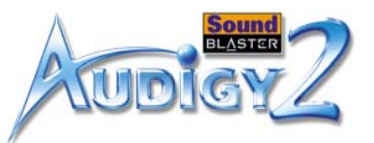

#### Приложения SB1394/ FireWire, игры или просмотр DVD-дисков

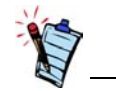

Пользователям Windows 2000 SP3 и Windows XP SP1 рекомендуется не менее 256 Мбайт ОЗУ для игр и захвата и монтажа изображений цифрового видео (DV).

Мультимедийные и развлекательные средства в Интернете

#### <span id="page-11-0"></span>Получение подробной информации

- ❑ Процессор Genuine Intel Pentium II 350 МГц или AMD 450 МГц для приложений SB1394/ FireWire или игр
- ❑ SB1394/FireWire: Рекомендуется не менее 128 Мбайт ОЗУ для захвата и монтажа изображений цифрового видео (DV), жесткий диск типа Ultra DMA с 1 ГБ свободного места (рекомендуется ATA-100, 7,200 об/мин и 6 ГБ) для приложений цифрового видео (DV)
- ❑ Игры: Не менее 128 Мбайт ОЗУ, графический ускоритель 3D, имеющий не менее 8 Мбайт ОЗУ для обработки текстур, 300-500 Мбайт свободного места на жестком диске
- ❑ DVD: Дисковод DVD-дисков второго поколения или современнее со следующими рекомендуемыми программами для воспроизведения DVD: Win DVD 2000 (InterVideo) или PowerDVD 3.0 (CyberLink) или более поздних версий
- ❑ DVD-Audio: Требуется настоящий процессор Intel Pentium III или AMD Athlon™ с тактовой частотой 1 ГГц или выше, 256 Мбайт - для Windows 2000 SP3 и Windows XP SP1, а также дисковод DVD-ROM второго поколения со скоростью 6X или выше

Радио в Интернете: Для запуска приложения требуется модем не менее 56 кбит/с и активное Интернет-соединение.

Для других приложений системные требования могут быть более высокими или может потребоваться наличие микрофона. Подробные сведения содержатся в документации и электронной справке к приложениям.

Подробные сведения о программном обеспечении Creative содержатся в демонстрационном электронном руководстве Sound Blaster Audigy 2 Getting Started Demo и различных файлах электронной справки. Демонстрационная программа Sound Blaster Audigy 2 Feature Showcase Demo является интерактивным введением в средства Sound Blaster Audigy 2 и демонстрирует возможности платы.

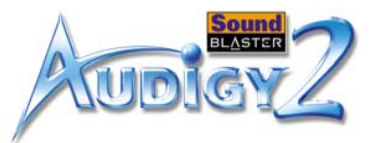

#### <span id="page-12-0"></span>Дополнительные справочные сведения

Ознакомьтесь с содержимым Установочный компакт-диск Sound Blaster Audigy 2 с приложениями, содержащего дополнительные библиотеки и другие программы. Узнать последние новости и сведения о продуктах Sound Blaster можно на веб-узле по адресу www.soundblaster.com. Также на веб-узле содержатся сведения о заказах, технической поддержке и обновлениях драйверов.

Для получения общей технической поддержки посетите веб-узел по адресу www.soundblaster.com/support/faq.

<span id="page-12-2"></span>Условные обозначения

<span id="page-12-1"></span>Техническая

поддержка

В данном руководстве используются следующие условные обозначения.

Значком блокнота отмечены наиболее важные сведения. С ними необходимо ознакомиться в первую очередь. Значком будильника отмечены предостережения и предупреждения,

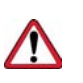

Ó

Предупреждающий знак указывает на то, что пренебрежение соответствующими указаниями может привести к телесным повреждениям или нести угрозу для жизни.

которые позволяют избежать потенциально опасных ситуаций.

# **CREATIVE**

<span id="page-13-0"></span>**1Установка оборудования** В данной главе описывается процедура установки оборудования Sound Blaster Audigy 2 Platinum.

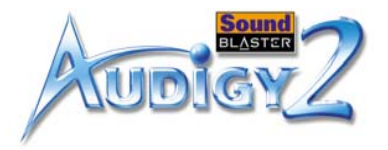

# <span id="page-14-0"></span>Установка оборудования

## <span id="page-14-1"></span>Необходимые компоненты

Перед началом установки необходимо убедиться в наличии всех перечисленных ниже компонентов:

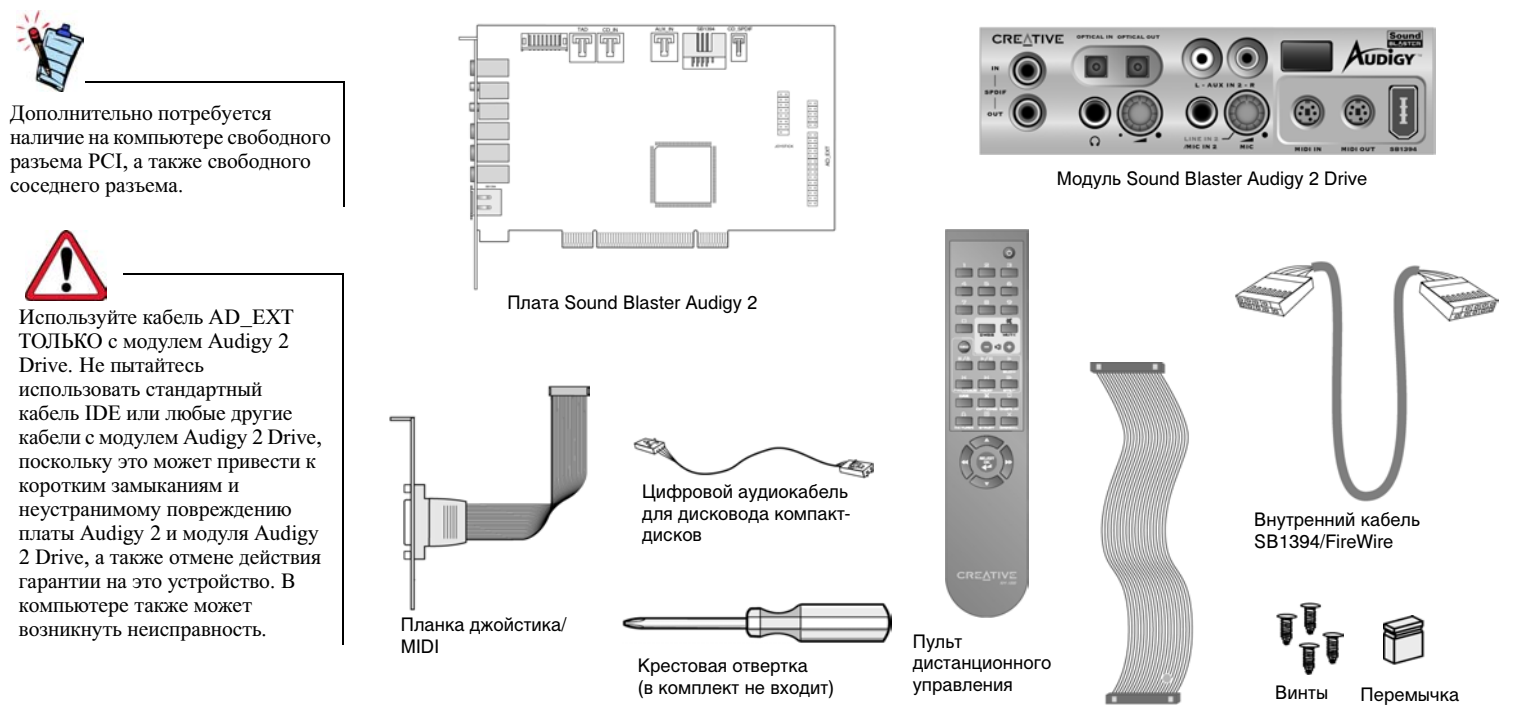

Кабель AD\_EXT

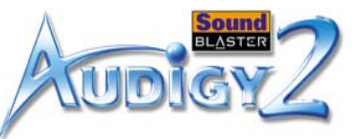

## <span id="page-15-0"></span>Плата Sound Blaster Audigy  $\mathcal{P}$

В аналоговом режиме гнезда линейного выхода, выхода тылового канала и тылового центрального канала используются для одновременного подключения к ним акустических систем с каналами 6.1.

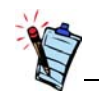

Щелкните обведенный номер в диаграмме для просмотра описания элемента.

#### <span id="page-15-1"></span>**[12](#page-17-6)9** [10](#page-17-5) **[9](#page-17-1)[11](#page-17-4)**Ē  $\blacksquare$ ┑┍┷┑ ז ר  $\boxed{\text{Pluulul}}$ AUX\_IN SB1394<br>1111 CD\_SPD Ñ Ĩ **[13](#page-17-3)[7](#page-17-2)[6](#page-16-0)[5](#page-16-3)[4](#page-16-1) [3](#page-16-4) [14](#page-17-7)[2](#page-16-5)www.facturer.com/www.facturer** *Рис. 1-1: Гнезда, разъемы и порты на плате Sound Blaster Audigy 2.*

На звуковой плате имеются следующие разъемы для подключения различных устройств:

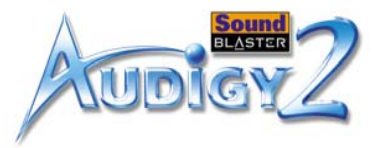

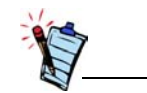

Чтобы вернуться в основную диаграмму, щелкните з<mark>десь</mark> или<br>любое описание в таблице.

<span id="page-16-5"></span><span id="page-16-4"></span><span id="page-16-3"></span><span id="page-16-2"></span><span id="page-16-1"></span><span id="page-16-0"></span>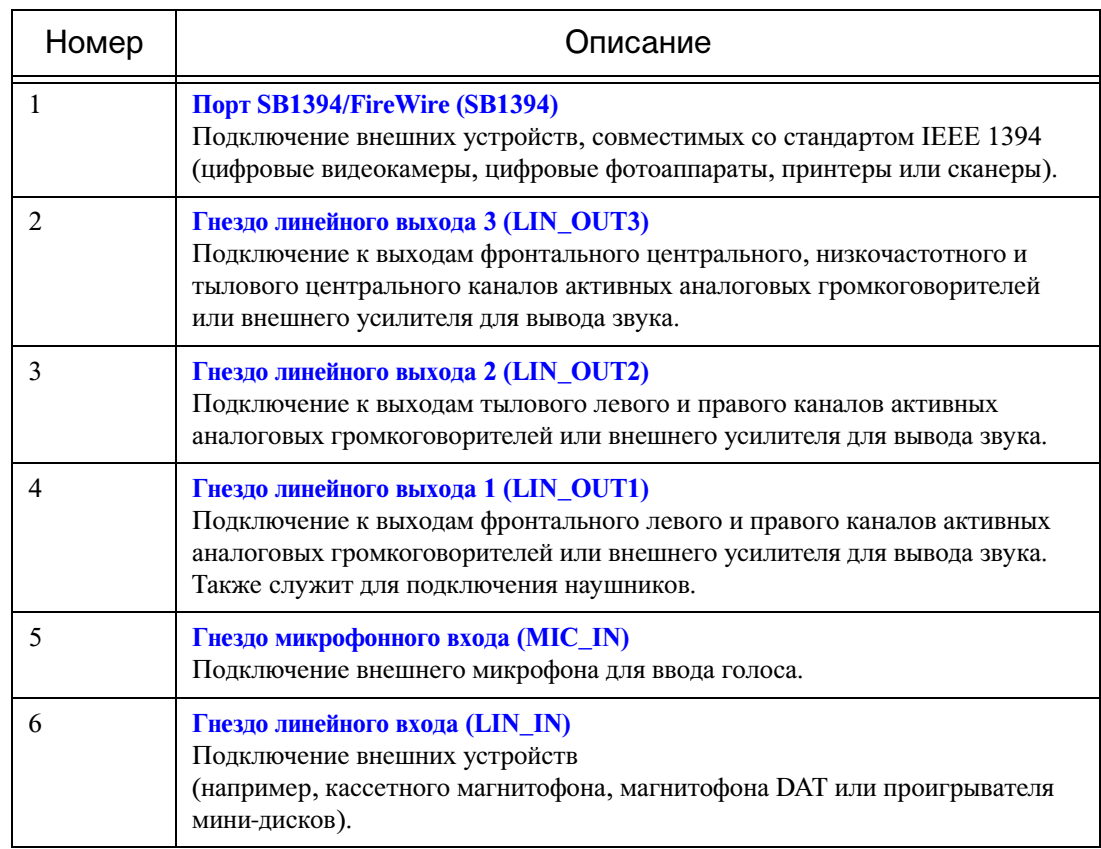

#### **Табл. 1: Описание гнезд, разъемов и портов.**

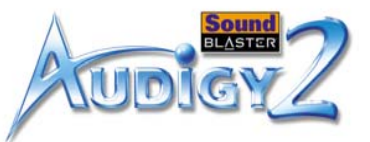

#### **Табл. 1: Описание гнезд, разъемов и портов.**

<span id="page-17-6"></span><span id="page-17-5"></span><span id="page-17-4"></span><span id="page-17-2"></span><span id="page-17-1"></span><span id="page-17-0"></span>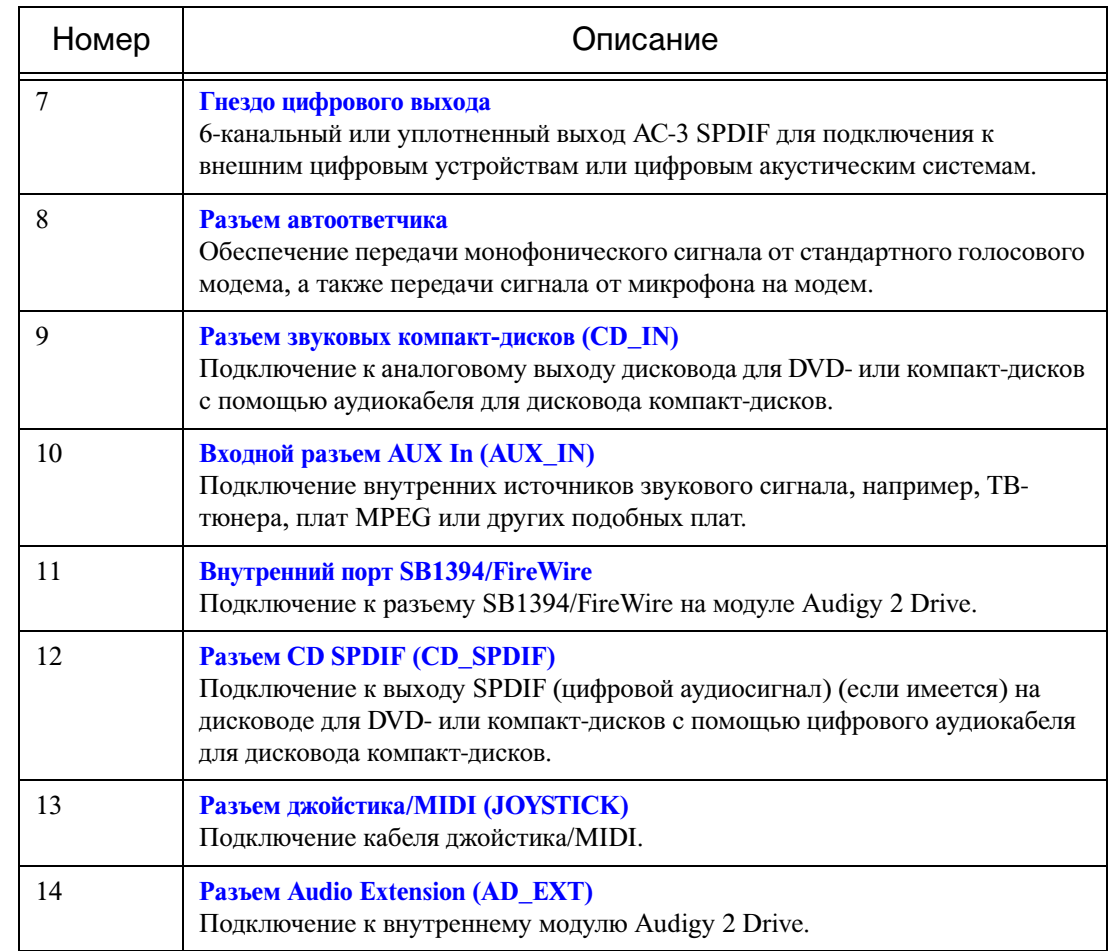

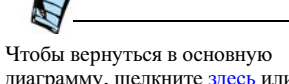

<span id="page-17-3"></span>диаграмму, щелкните з<mark>десь</mark> или<br>любое описание в таблице.

<span id="page-17-7"></span>*Установка оборудования 1-4*

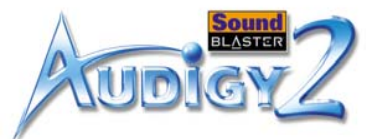

### <span id="page-18-0"></span>Планка джойстика/ MIDI

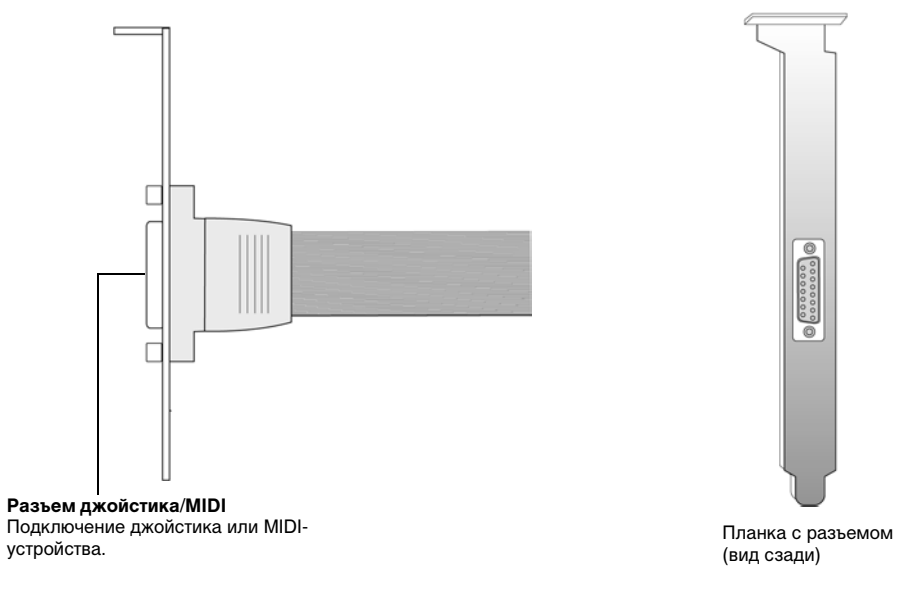

Планка джойстика/MIDI используется для крепления джойстика или MIDI-устройства:

*Рис. 1-2: Разъем на планке джойстика/MIDI.* 

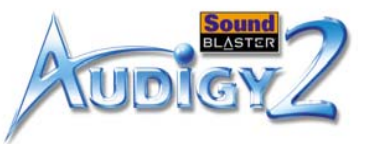

## <span id="page-19-0"></span>Модуль Audigy 2 Drive

Модуль Audigy 2 Drive обеспечивает дополнительную возможность подключения для множества других устройств. На передней панели модуля Audigy 2 Drive имеются следующие гнезда, разъемы и органы управления:

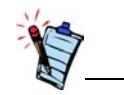

Щелкните обведенный номер в диаграмме для просмотра описания элемента.

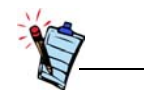

- Если наушники или микрофон оснащены штекером размером 1/8" (3,5 мм), используйте (прилагаемый) адаптер для мини стереоштекера 1/8" на стереоштекер 1/4".
- Прежде чем подключать или включать микрофон, установите громкость микрофонного гнезда 2 на минимум, особенно при проверке уровня входного сигнала микрофона с помощью наушников.

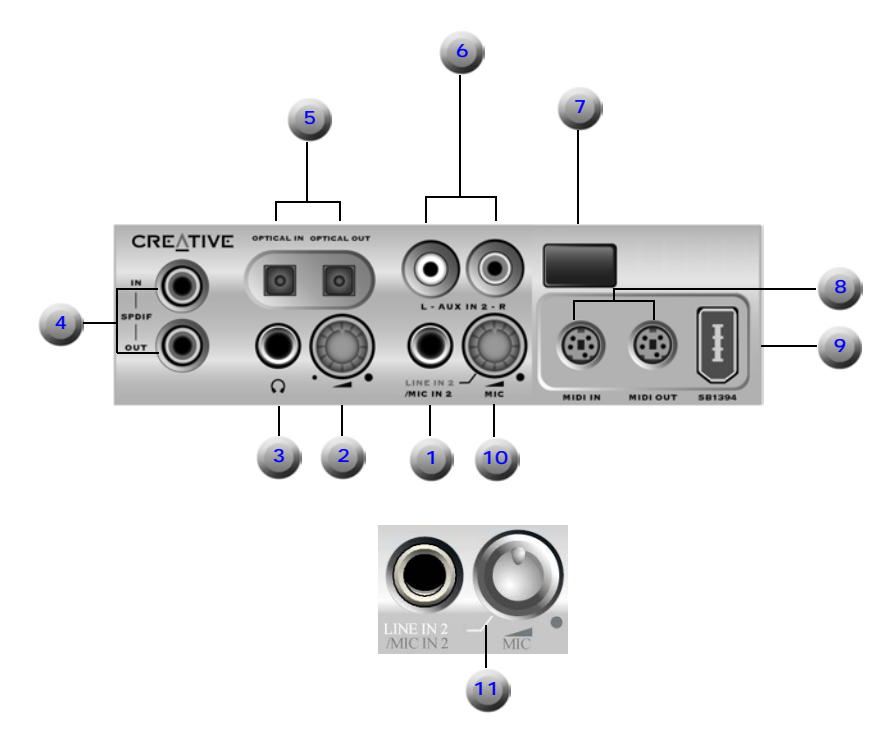

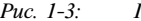

<span id="page-19-1"></span>*Рис. 1-3: Гнезда, разъемы и органы управления на модуле Audigy 2 Drive.*

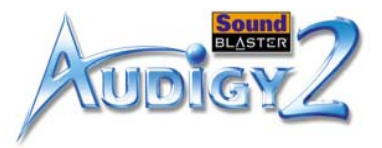

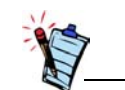

Чтобы вернуться в основную диаграмму, щелкните з<mark>десь</mark> или<br>любое описание в таблице.

<span id="page-20-5"></span><span id="page-20-4"></span><span id="page-20-3"></span><span id="page-20-2"></span><span id="page-20-1"></span><span id="page-20-0"></span>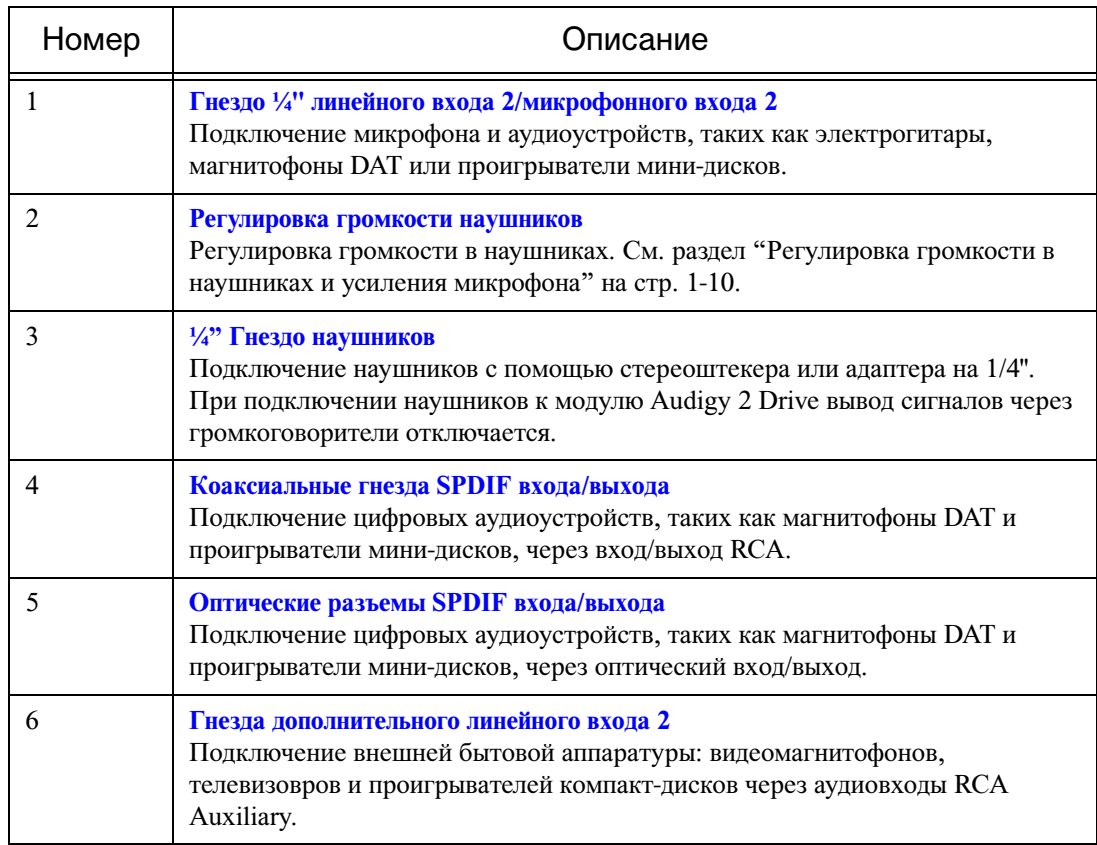

#### **Табл. 2: Описание гнезд, разъемов и органов управления.**

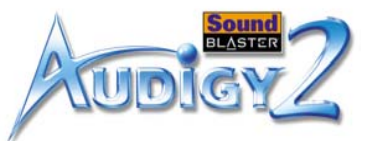

<span id="page-21-3"></span><span id="page-21-2"></span><span id="page-21-1"></span>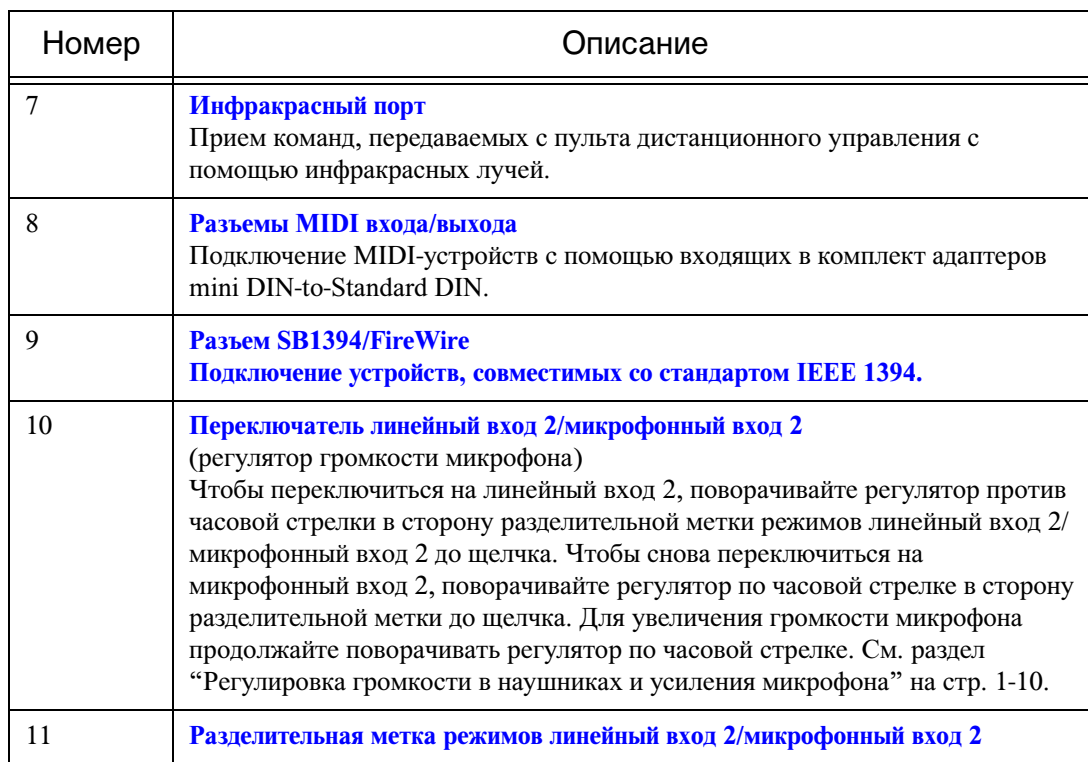

#### **Табл. 2: Описание гнезд, разъемов и органов управления.**

#### <span id="page-21-0"></span>Подключение наушников

Чтобы вернуться в основную диаграмму, щелкните [здесь](#page-19-1) или любое описание в таблице.

> <span id="page-21-5"></span><span id="page-21-4"></span>Существует два типа наушников, которые можно подключать к модулю Audigy 2 Drive: ❑ Бытовые и профессиональные наушники, которые обычно снабжены стереоштекерами 1/4".

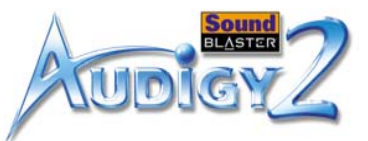

 $□$  Персональные стереонаушники, которые обычно имеют мини стереоштекер 1/8" (3,5 мм), как в персональных аудиоплеерах, и используются с прилагаемым адаптером для минигнезда 1/8" (3,5 мм) на штекер 1/4".

Существует два типа микрофонов, которые можно подключать к модулю Audigy 2 Drive:

- ❑ Динамический микрофон, который обычно снабжен стереоштекером 1/4", наподобие тех, которые обычно используются на эстраде.
- ❑ Конденсаторный микрофон, наподобие тех, которые предназначены для использования с компьютерами, с минигнездом 3,5 мм.

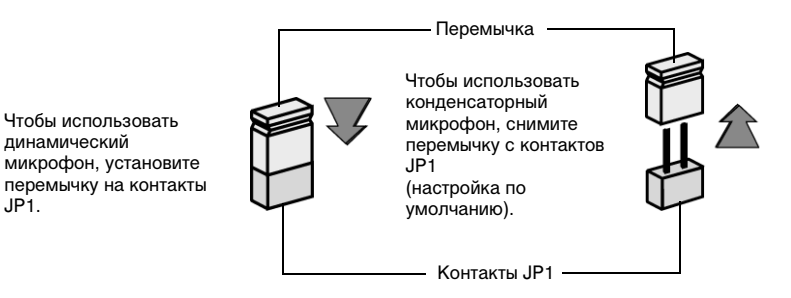

*Рис. 1-4: Настройка контактов для микрофона.*

По умолчанию модуль Audigy 2 Drive настроен для подключения конденсаторного микрофона. Чтобы использовать динамический микрофон, необходимо установить перемычку (заглушку для контактов) на контакты JP1 модуля Audigy 2 Drive. Расположение контактов JP1 на модуле Audigy 2 Drive см. в разделе Рис. [1-9 на стр. 1-17](#page-30-1).

### <span id="page-22-0"></span>Подключение микрофонаs

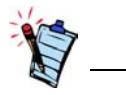

- На некоторых моделях Audigy 2 Drive могут отсутствовать контакты JP1.
- Перемычка для контактов JP1 может входить в комплект крепежных винтов. Чтобы использовать динамический

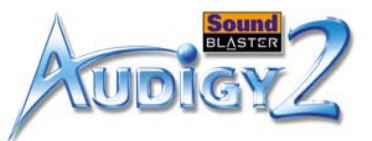

### <span id="page-23-0"></span>Регулировка громкости в наушниках и усиления микрофона

Существует два способа регулировки громкости в наушниках и усиления микрофона.

Поверните соответствующий регулятор на передней панели модуля Audigy 2 Drive:

- ❑ **Против часовой стрелки**, чтобы **уменьшить** громкость в наушниках и усиление микрофона.
- ❑ **По часовой стрелке**, чтобы **увеличить** громкость в наушниках и усиление микрофона.

<span id="page-23-1"></span>Использование регуляторов громкости модуля Audigy 2 Drive

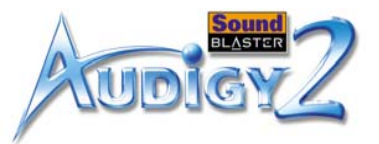

#### <span id="page-24-0"></span>Использование Creative Surround **Mixer**

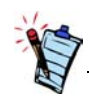

Чтобы установить Surround Mixer и другие приложения, см. раздел ["Установка драйверов и](#page-45-2)  приложени[й" на стр. 2-1](#page-45-2).

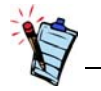

- • Для достижения большего эффекта следует установить громкость в наушниках и усиление микрофона в Creative Surround Mixer на уровень 75%, а затем использовать при настройке регуляторы громкости на внешнем модуле Audigy 2 Drive.
- Если громкость в наушниках и усиление микрофона будут установлены на 0% или отключены в Creative Surround Mixer, при установке регуляторов громкости на внешнем модуле Audigy 2 Drive на максимум звук будет отсутствовать.

Чтобы настроить громкость в наушниках, выполните следующие действия:

- 1. Нажмите кнопку **Пуск** -> выберите команду **Программы** -> затем последовательно выберите **Creative** -> **Sound Blaster Audigy 2** -> **Surround Mixer**.
- 2. Убедитесь, что на панели **Master Control** (Основное управление) программы Creative Surround Mixer отсутствует красная метка "X" на кнопке **Speaker** (Громкоговоритель) под ползунком **Volume** (Громкость). Если она имеется, нажмите кнопку **Speaker** (Громкоговоритель). При этом будет включен вывод через наушники.
- 3. Перетащите ползунок **Volume** (Громкость) вверх или вниз для настройки громкости в наушниках.

Чтобы настроить громкость микрофона, выполните следующие действия.

- 1. Нажмите кнопку **Пуск** -> выберите команду **Программы** -> затем последовательно выберите **Creative** -> **Sound Blaster Audigy 2** -> **Surround Mixer**.
- 2. На панели **Source** (Источник) программы Creative Surround Mixer нажмите кнопку внешнего источника звука со стрелкой вниз и выберите параметр **Microphone** (Микрофон).
- 3. Убедитесь, что на кнопке **Speaker** (Громкоговоритель) под ползунком **Microphone** (Микрофон) отсутствует красная метка "X". Если она имеется, нажмите кнопку **Speaker** (Громкоговоритель). При этом будет включен аудиоввод.
- 4. Перетащите ползунок для настройки громкости микрофона.

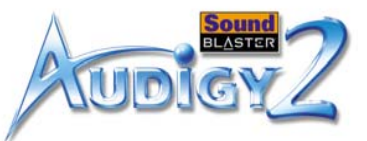

#### <span id="page-25-0"></span>Использование пульта дистанционног о управления с модулем

Модуль Audigy 2 Drive имеет инфракрасный порт для дистанционного управления. Пульт дистанционного управления позволяет управлять компьютером, сидя на диване или лежа в постели, на расстоянии до 4 м.

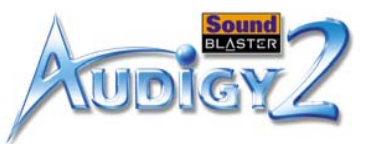

## <span id="page-26-0"></span>Функции пульта дистанционног о управления

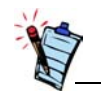

- OSD экранный индикатор.
- • В зависимости от того, где вы приобрели изделие, прилагаемый к нему пульт дистанционного управления может отличаться от изображенного здесь.

Описание функций пульта дистанционного управления см. на [Рис. 1-5](#page-26-1) и [Рис. 1-6](#page-27-0).

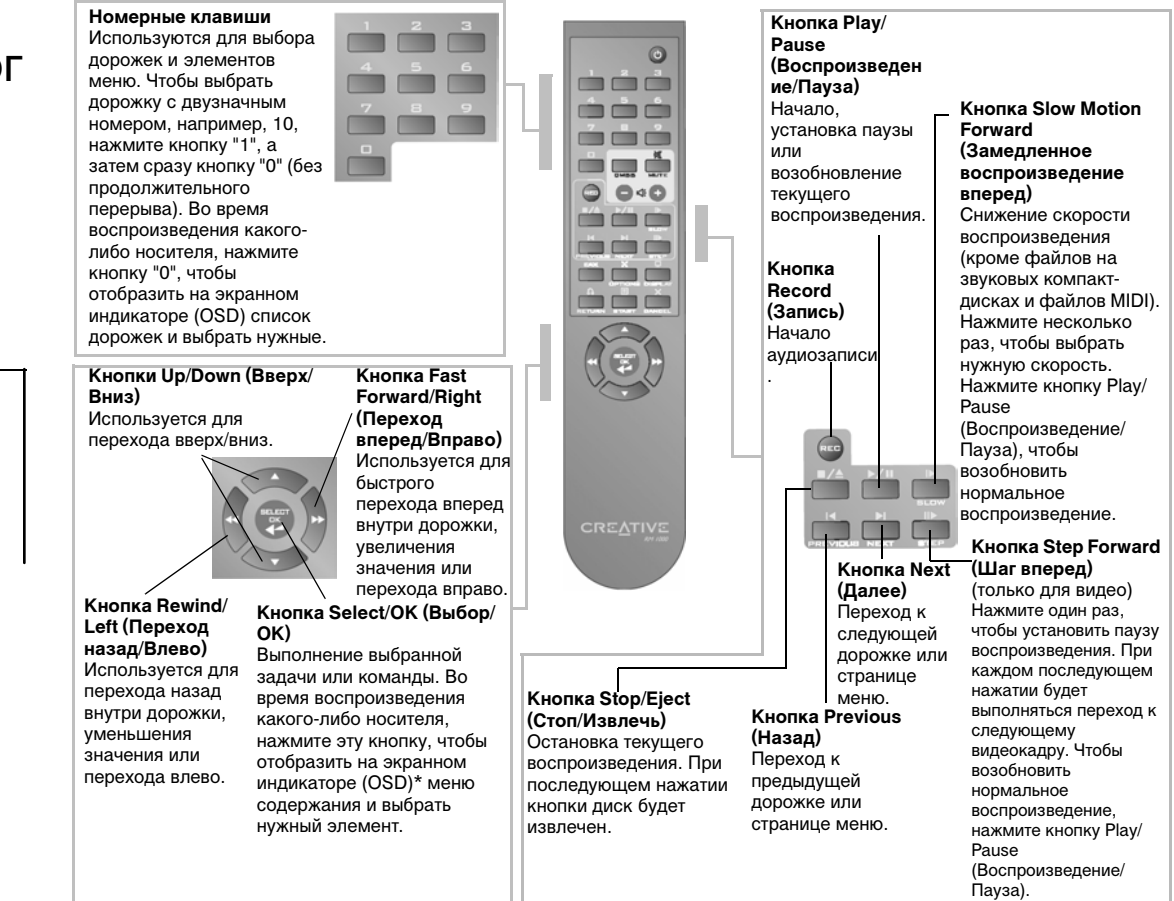

<span id="page-26-1"></span>*Рис. 1-5: Кнопки навигации на пульте дистанционного управления.*

*Установка оборудования 1-13*

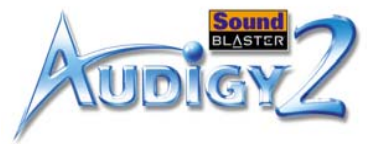

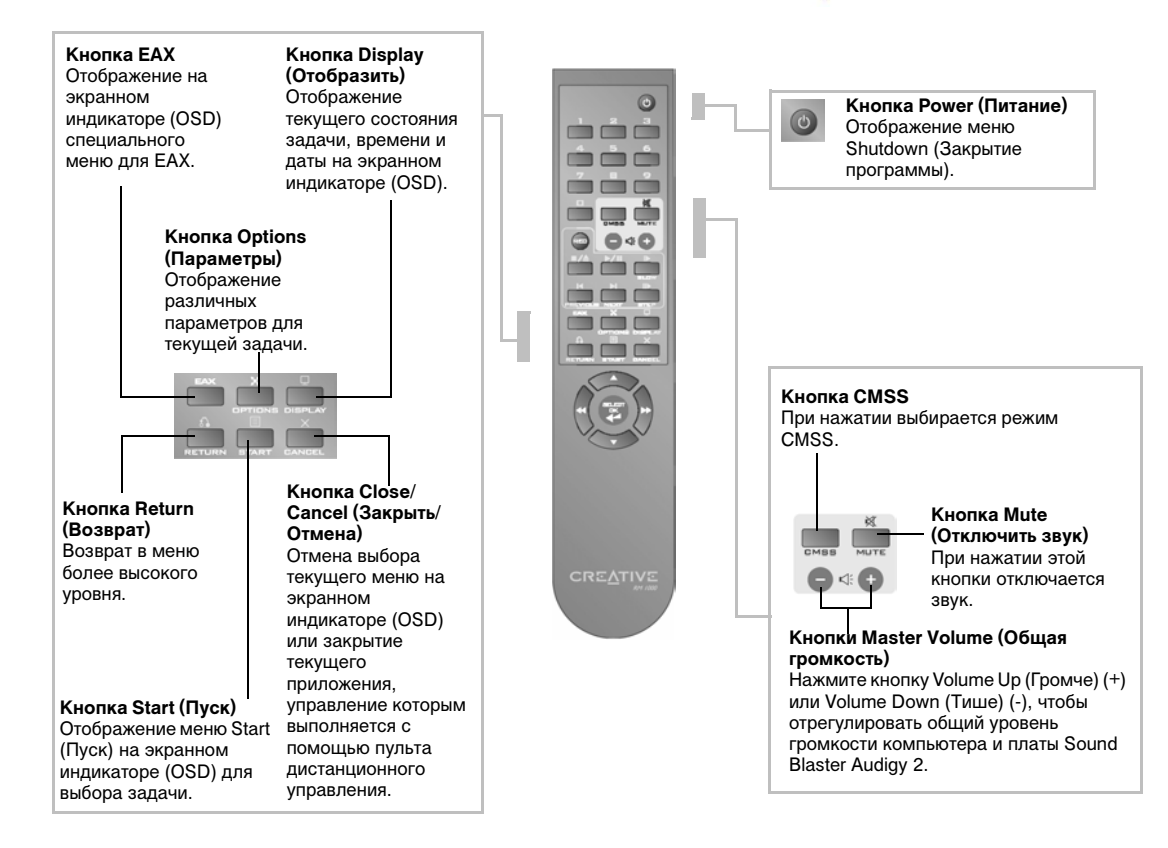

<span id="page-27-0"></span>*Рис. 1-6: Другие кнопки на пульте дистанционного управления.*

*Установка оборудования 1-14*

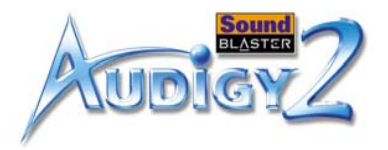

## <span id="page-28-0"></span>Порядок установки

#### <span id="page-28-1"></span>Шаг 1. Подготовка компьютера

Выключите компьютер и отсоедините шнур питания от электросети. В компьютерах, оснащенных блоком питания ATX с функцией программного управления питанием, на разъем PCI может продолжать подаваться питание. Это может вывести из строя звуковую плату при ее установке в разъем.

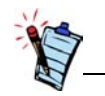

Снимите все установленные звуковые платы или отключите звуковую плату, встроенную в материнскую плату. Дополнительные сведения содержатся в разделе ["Неполадки](#page-82-1)  [при наличии нескольких](#page-82-1)  аудиоустро[й-ств" на стр. B-10](#page-82-1).

- 1. Отключите питание компьютера и всех периферийных устройств.
- 2. Дотроньтесь до металлической части корпуса компьютера для снятия статического заряда, а затем отключите кабель питания от сетевой розетки.
- 3. Откройте корпус компьютера.
- 4. Удалите две соседние металлические планки рядом с неиспользуемыми разъемами PCI, как показано на [Рис. 1-7](#page-28-2). Отложите винты для последующего использования.

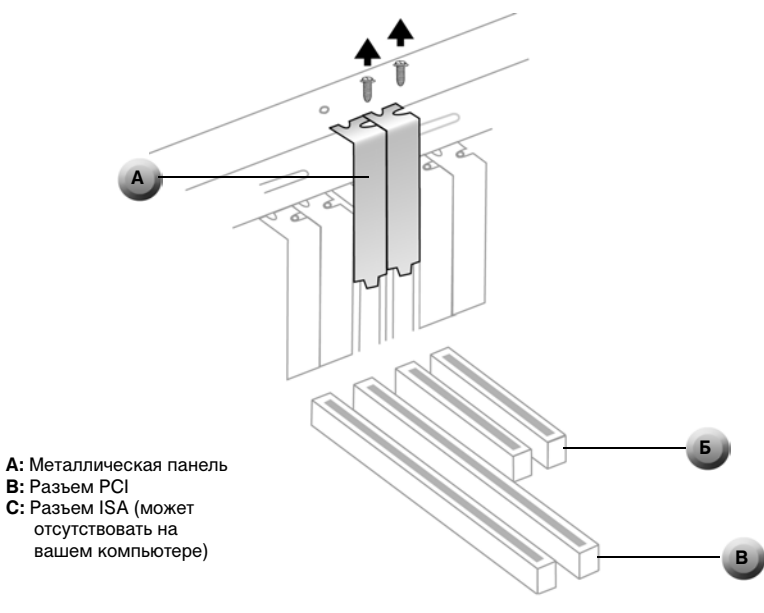

<span id="page-28-2"></span>*Рис. 1-7: Удаление металлических планок*

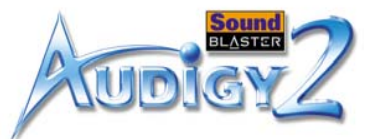

5. Чтобы установить модуль Audigy 2 Drive, снимите крышку передней панели с неиспользуемого отсека для дисководов 5¼", как показано на [Рис. 1-8](#page-29-0).

<span id="page-29-0"></span>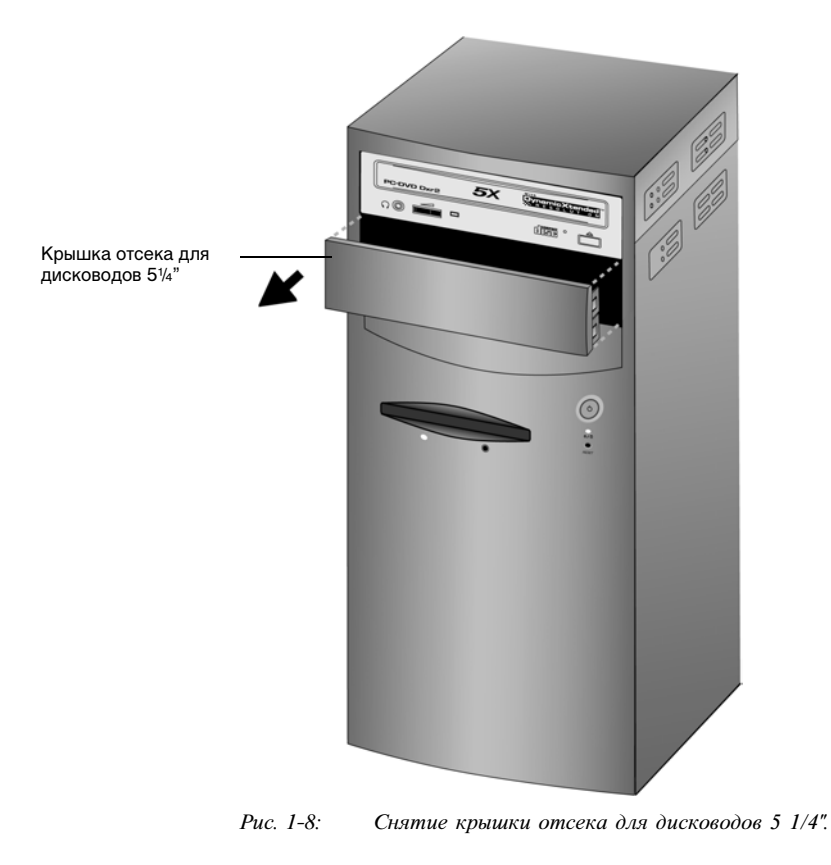

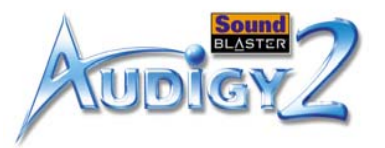

#### <span id="page-30-0"></span>Шаг 2. Подключение кабелей для модуля Audigy 2 **Drive**

Используйте кабель AD\_EXT ТОЛЬКО с модулем Audigy 2 Drive. Не пытайтесь использовать стандартный кабель IDE или любые другие кабели с модулем Audigy 2 Drive, поскольку это может привести к коротким замыканиям и неустранимому повреждению платы Audigy 2 и модуля Audigy 2 Drive, а также отмене действия гарантии на это устройство. В компьютере также может возникнуть неисправность.

#### **Г В Б А Д A:** Внутренний кабель SB1394/FireWire **Б:** Контакты для выбора **E** типа микрофона **HEER В:** Кабель разветвления питания**Е Г:** К блоку питания компьютера **Д:** Красный провод **Е:** Кабель AD\_EXT Audigy 2 Drive **Ж:** Черное кольцо на оборотной стороне кабеля**Ж**

Подключите кабели к модулю Audigy 2 Drive, как показано на [Рис. 1-9](#page-30-1).

#### <span id="page-30-1"></span>*Рис. 1-9: Подключение кабелей для модуля Audigy 2 Drive.*

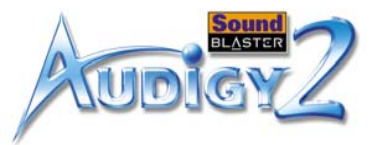

#### <span id="page-31-0"></span>Шаг 3: Установка модуля Audigy 2 Drive

1. Вставьте модуль Audigy 2 Drive до упора в свободный отсек для дисководов 51/4", как показано на [Рис. 1-10](#page-31-1).

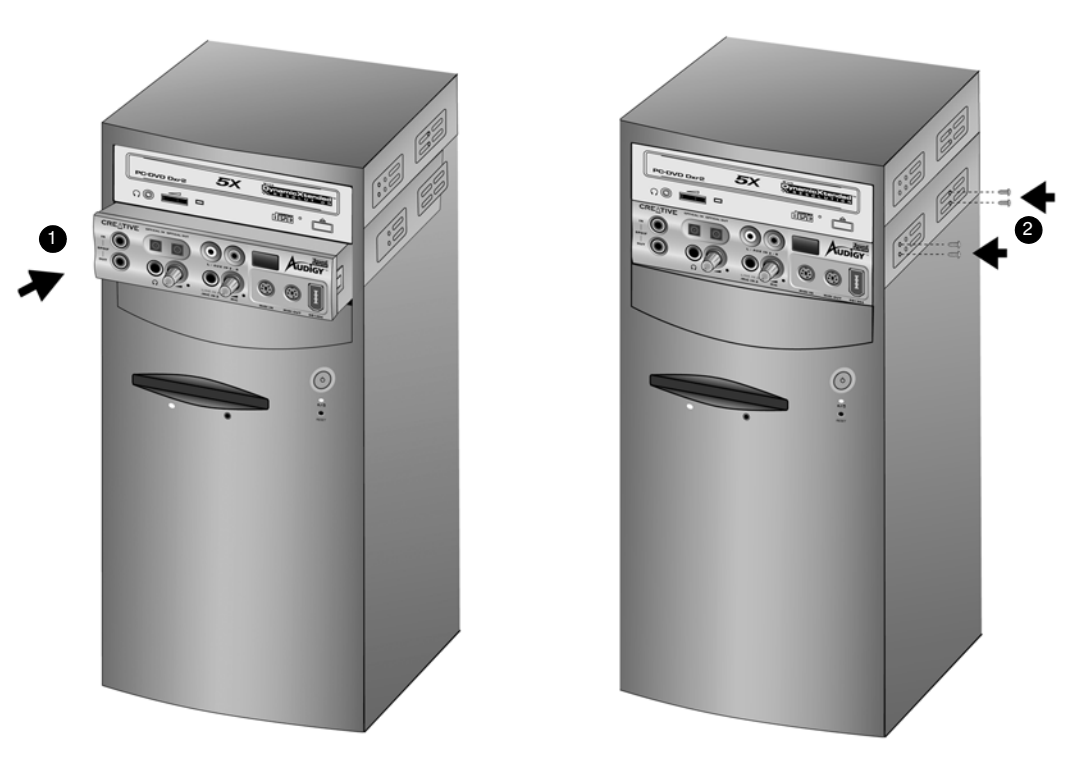

<span id="page-31-1"></span>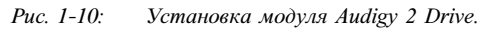

2. Прикрепите дисковод к корпусу с помощью винтов, входящих в комплект.

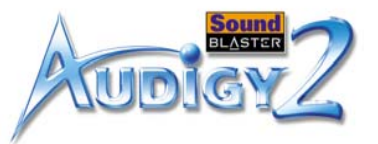

#### <span id="page-32-0"></span>Шаг 4. Установка звуковой платы Sound Blaster Audigy 2

При установке платы в разъем не прилагайте больших усилий. Перед установкой платы в разъем PCI убедитесь, что разъем PCI с позолоченными контактами на плате Sound Blaster Audigy 2 совмещен с разъемом шины PCI на системной плате.Если плата не устанавливается должным образом, аккуратно извлеките ее из разъема и установите повторно.

1. Выровняйте плату Sound Blaster Audigy 2 с разъемом PCI, а затем осторожно, но с усилием вставьте ее в разъем, как показано на [Рис. 1-11](#page-32-1).

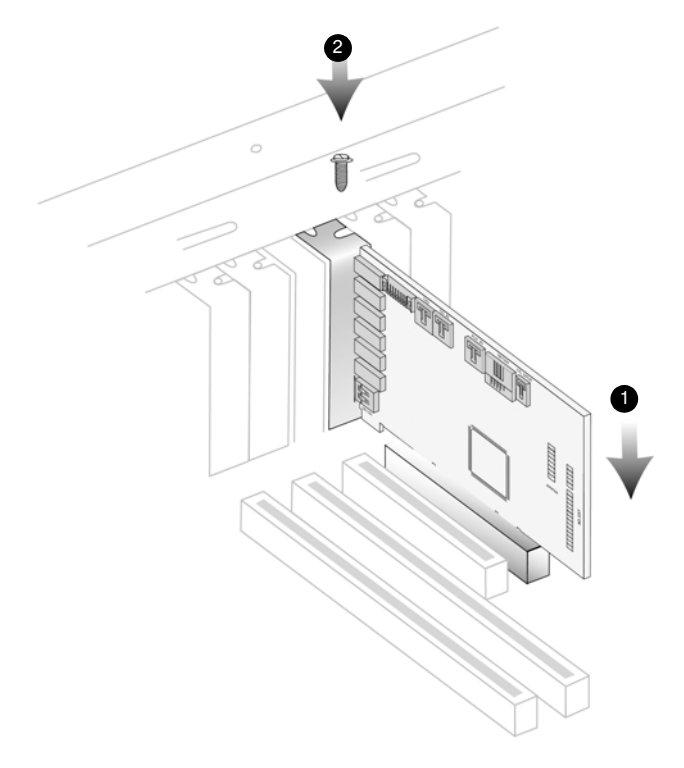

*Рис. 1-11: Закрепление звуковой платы в разъеме.*

<span id="page-32-1"></span>2. Закрепите плату с помощью одного из отложенных ранее винтов.

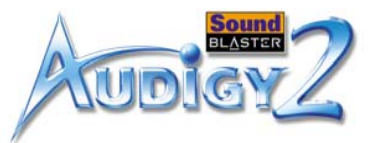

#### <span id="page-33-0"></span>Шаг 5. Установка планки джойстика/MIDI

Перед окончательным креплением платы Sound Blaster Audigy 2 и планки джойстика/MIDI можно также подключить к плате все кабели.

Не прилагайте усилий, вставляя кабель в разъем. Это может привести к неустранимому повреждению оборудования.

Для подключения джойстика или MIDI-устройства (необязательно) закрепите вторым винтом планку джойстика/MIDI в отверстии рядом с платой Sound Blaster Audigy 2.

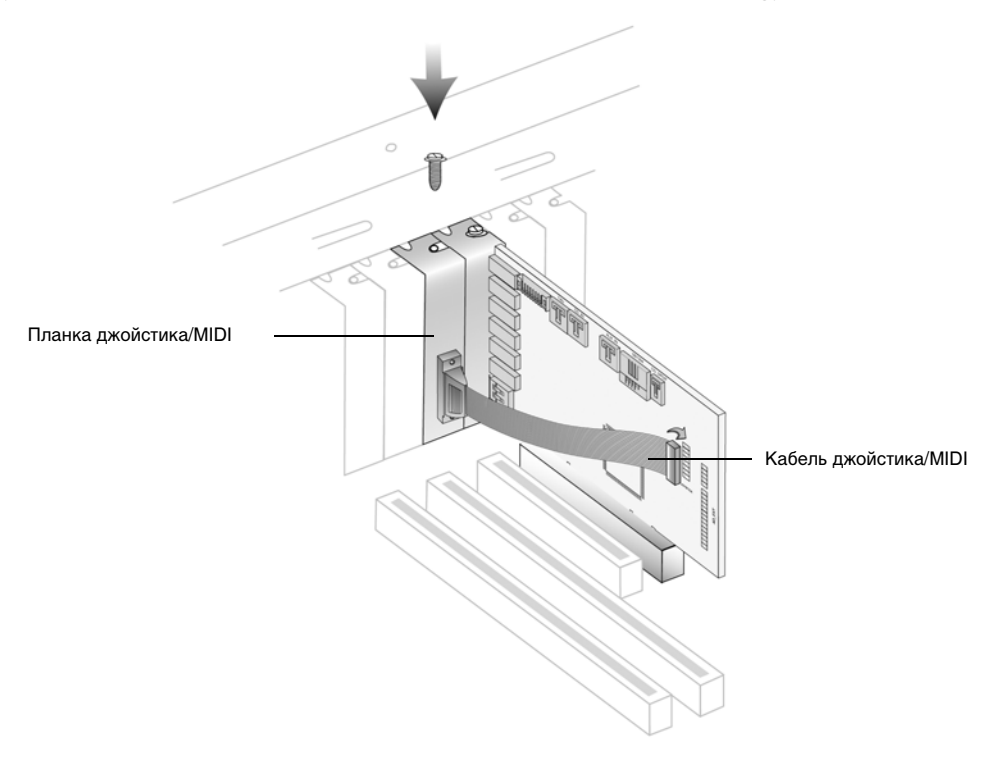

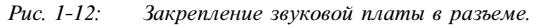

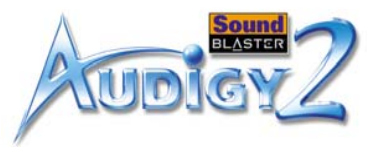

#### <span id="page-34-0"></span>Шаг 6. Подключение кабелей к плате Sound Blaster Audigy 2

Используйте кабель AD\_EXT ТОЛЬКО с модулем Audigy 2 Drive. Не пытайтесь использовать стандартный кабель IDE или любые другие кабели с модулем Audigy 2 Drive, поскольку это может привести к коротким замыканиям и неустранимому повреждению платы Audigy 2 и модуля Audigy 2 Drive, а также отмене действия гарантии на это устройство. В компьютере также может возникнуть неисправность.

1. Подключите кабель джойстика/MIDI к разъему для джойстика/MIDI на плате Sound Blaster Audigy 2, как показано на [Рис. 1-13](#page-34-1).

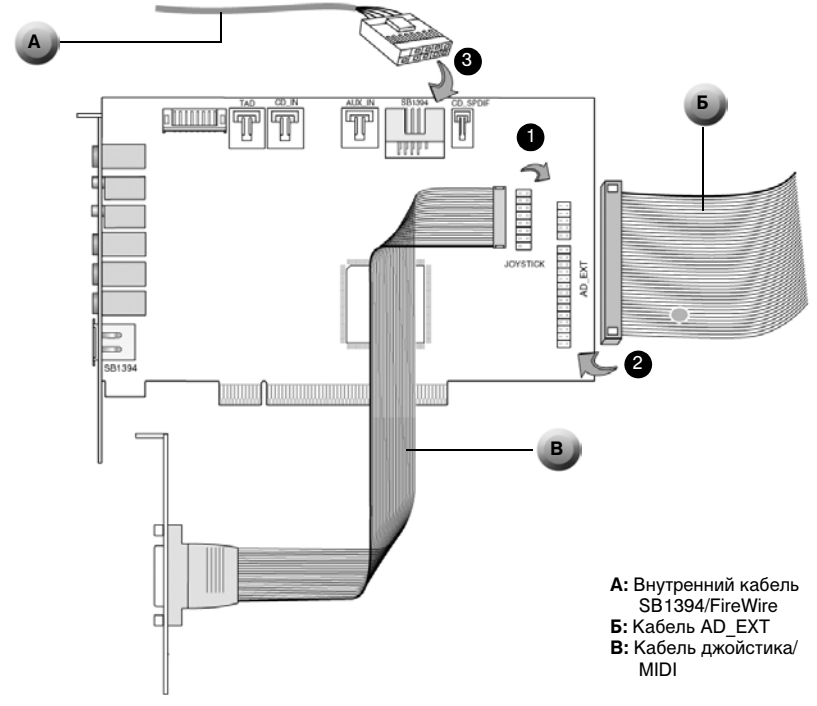

<span id="page-34-1"></span>*Рис. 1-13: Подключение кабелей к плате Sound Blaster Audigy 2.*

- 2. Подключите AD\_EXT кабель от модуля Audigy 2 Drive к разъему AD\_EXT на плате Sound Blaster Audigy 2.
- 3. Подключите внутренний кабель SB1394/FireWire от модуля Audigy 2 Drive к внутреннему порту SB1394/FireWire платы Sound Blaster Audigy 2.

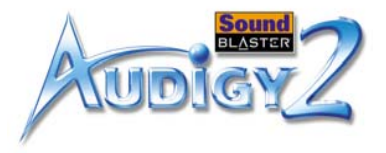

Для аналогового выхода звуковых компакт-дисков:

Подключите аналоговый аудиокабель для дисковода компакт-дисков (приобретается отдельно) к разъему аналогового аудиосигнала на имеющемся дисководе DVD- или компакт-дисков и к разъему CD\_IN на плате Sound Blaster Audigy 2, как показано на [Рис. 1-14](#page-35-0).

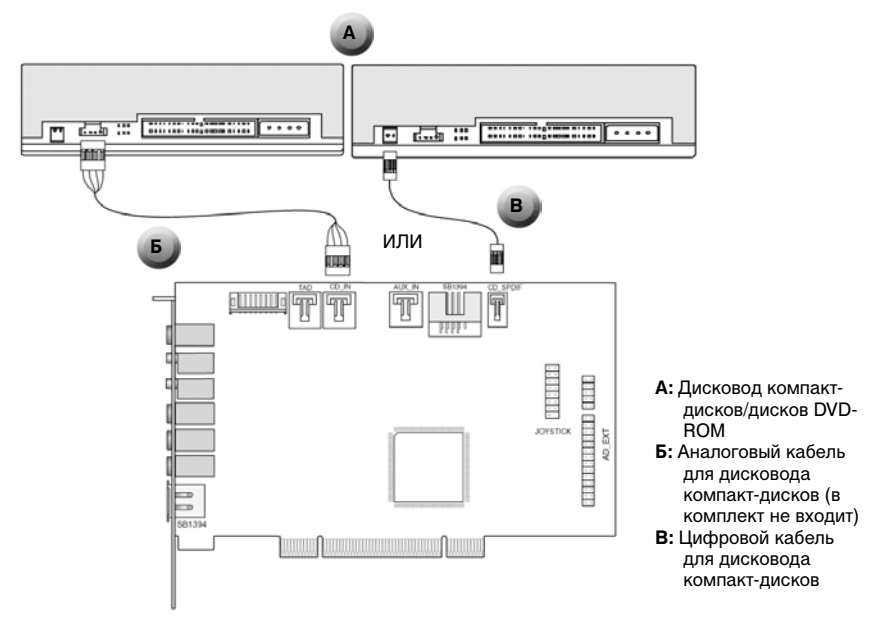

<span id="page-35-0"></span>*Рис. 1-14: Подключение аналоговых/цифровых аудиокабелей к дисководам для компакт-дисков/дисков DVD-ROM.*

Для цифрового выхода звуковых компакт-дисков:

Подключите цифровой аудиокабель для дисковода компакт-дисков к разъему цифрового аудиосигнала на имеющемся дисководе DVD- или компакт-дисков и к разъему CD\_SPDIF на плате Sound Blaster Audigy, как показано на [Рис. 1-14](#page-35-0).

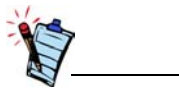

- • Если плата Sound Blaster Audigy 2 подключается как к разъему CD\_SPDIF, так и к разъему компакт-дисков (CD Audio) дисковода компакт- или DVD-дисков, то в программе Surround Mixer не следует одновременно включать функции звуковых и цифровых компакт-дисков.
- • Когда используется CDDA, аналоговые и цифровые аудиокабели для дисковода компакт-дисков не требуются.
- Разъем CD\_SPDIF не используется с программными проигрывателями DVD.
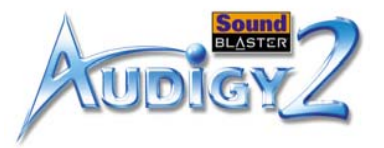

## Шаг 7. Подключение к электрической розетке

- 1. Закройте корпус компьютера.
- 2. Снова подключите кабель питания к сетевой розетке и включите компьютер.

Сведения по подключению устройств к плате Sound Blaster Audigy 2 см. в разделе ["Подключение](#page-37-0)  [периферийных устройств" на стр. 1-24](#page-37-0).

Для установки драйверов и программного обеспечения см. раздел ["Установка драйверов и](#page-45-0)  приложени[й" на стр. 2-1](#page-45-0).

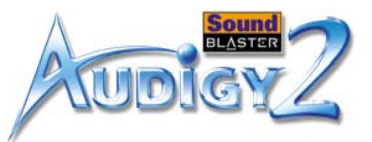

## <span id="page-37-0"></span>Подключение периферийных устройств

Звуковая плата Sound Blaster Audigy 2 доставит вам большое удовольствие от прослушивания. На [Рис. 1-15](#page-37-1) показана схема подключения к плате Sound Blaster Audigy 2 периферийного оборудования, позволяющая оптимизировать качество звучания.

Используйте кабель AD\_EXT ТОЛЬКО с модулем Audigy 2 Drive. Не пытайтесь использовать стандартный кабель IDE или любые другие кабели с модулем Audigy 2 Drive, поскольку это может привести к коротким замыканиям и неустранимому повреждению платы Audigy 2 и модуля Audigy 2 Drive, а также отмене действия гарантии на это устройство. В компьютере также может возникнуть неисправность.

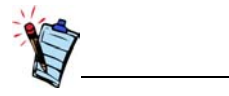

Щелкните обведенный номер в диаграмме для просмотра описания элемента.

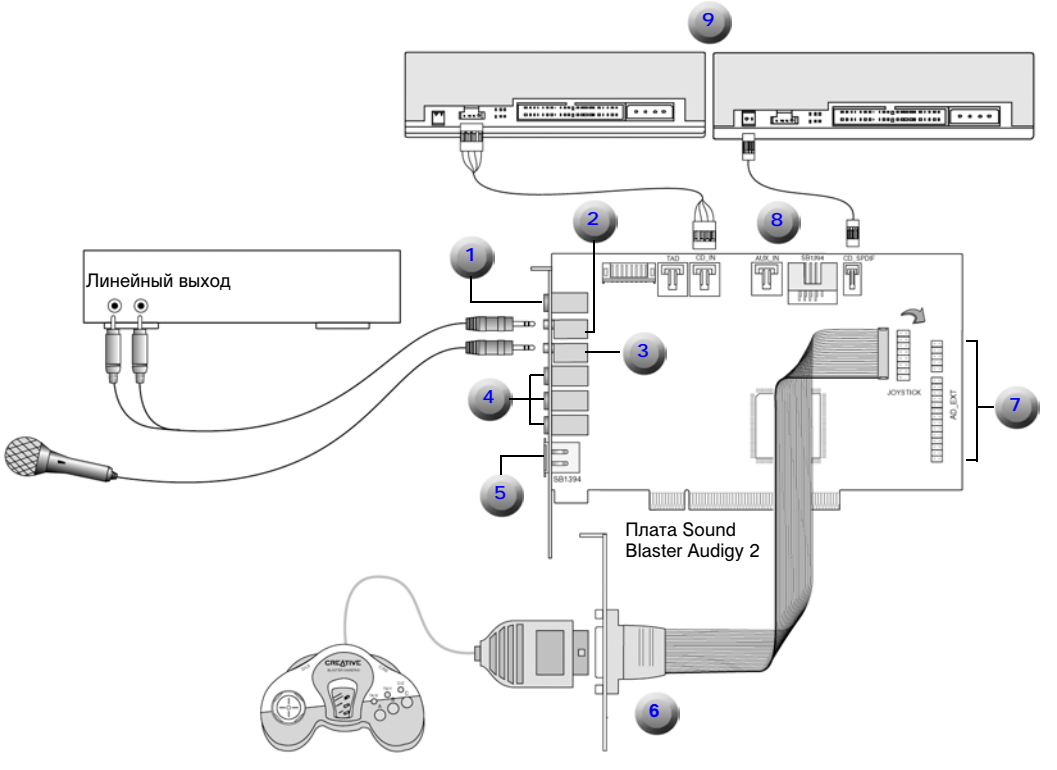

<span id="page-37-1"></span>*Рис. 1-15: Подключение других устройств*

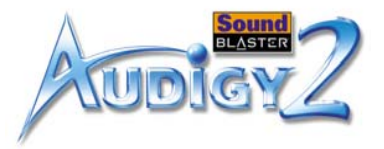

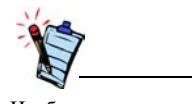

Чтобы вернуться в основную диаграмму, щелкните [здесь](#page-37-1) или любое описание в таблице.

<span id="page-38-4"></span><span id="page-38-3"></span><span id="page-38-2"></span><span id="page-38-1"></span><span id="page-38-0"></span>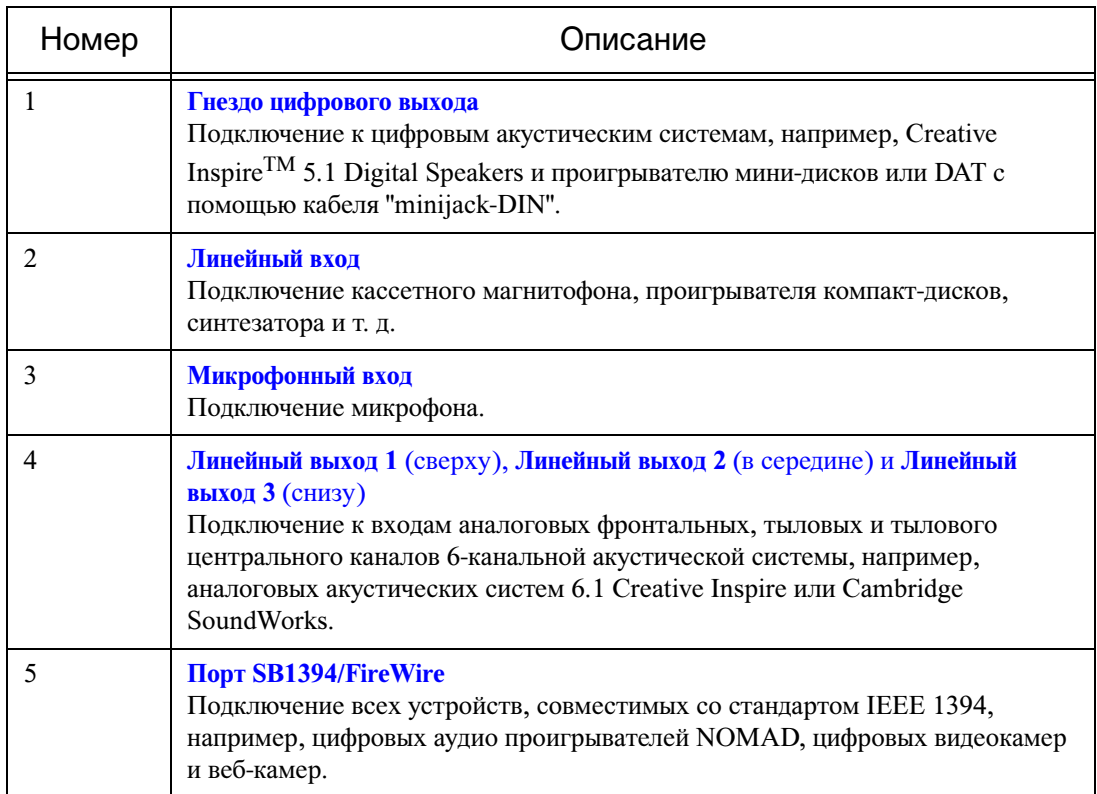

#### **Табл. 3: Описание разъемов и устройств.**

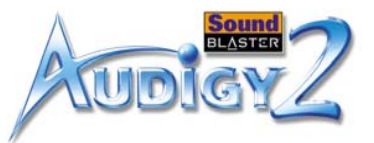

#### **Табл. 3: Описание разъемов и устройств.**

<span id="page-39-3"></span><span id="page-39-2"></span><span id="page-39-1"></span><span id="page-39-0"></span>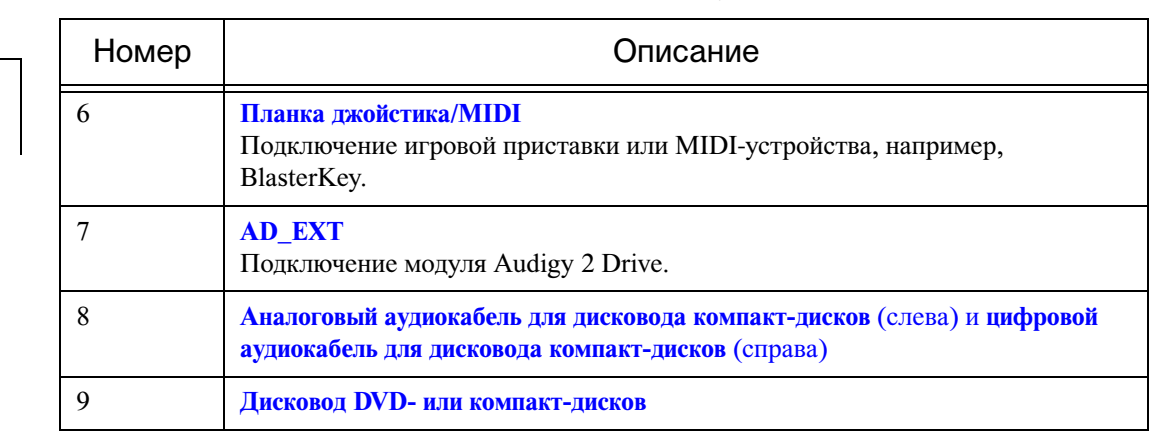

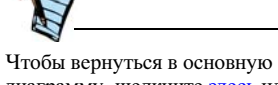

диаграмму, щелкните [здесь](#page-41-0) или любое описание в таблице.

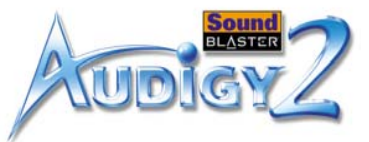

## Подключение акустических систем

\*Например, аналоговые акустические системы Creative

Inspire 6.1.

При наличии акустической системы с каналами 5.1 возможно раздельное воспроизведение стереоисточников (таких, как звуковой компакт-диск, MP3, WMA, MIDI и Wave) по каналам 6.1 с помощью технологии объемного звука Creative Multi Speaker Surround (CMSS). Для этого следует включить функцию CMSS в программе Creative EAX Console. См. электронную справку по Creative EAX Console.

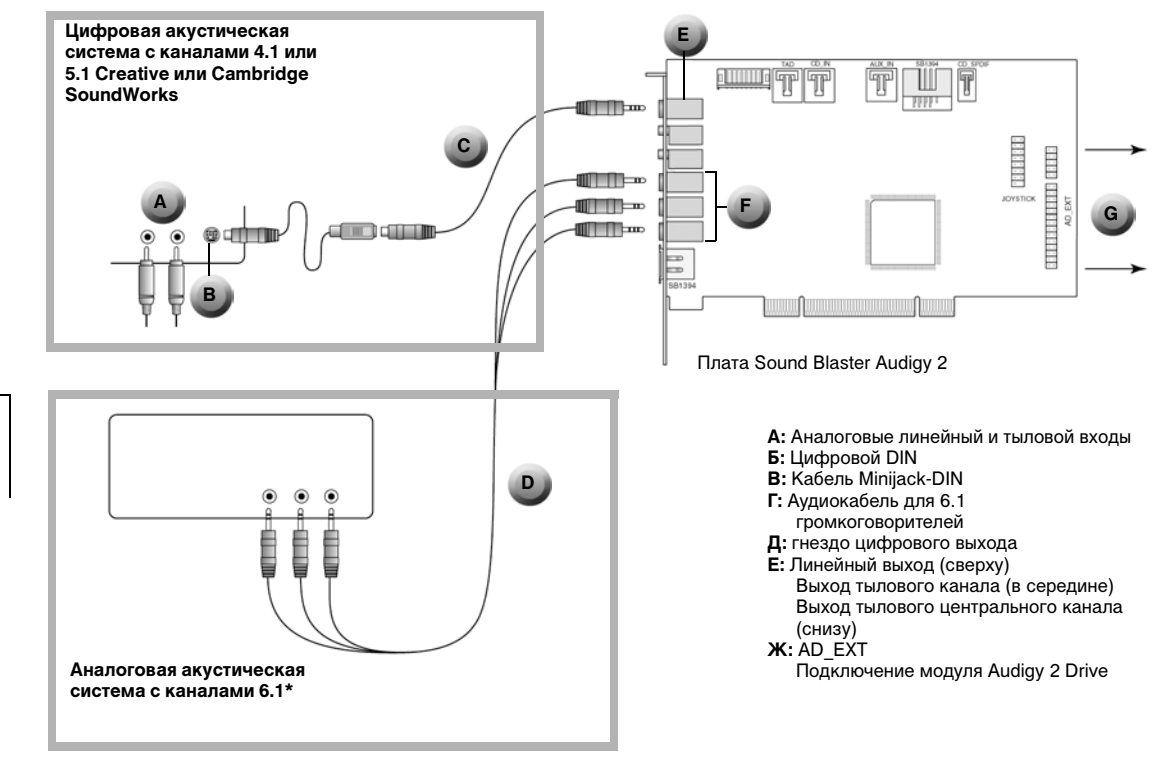

*Рис. 1-16: Подключение платы Sound Blaster Audigy 2 к акустическим системам.*

*Установка оборудования 1-27*

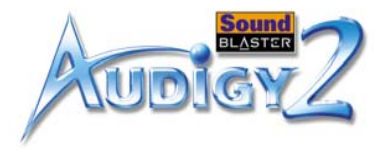

## Подключение внешней бытовой аппаратуры

С помощью 4-контактного цифрового аудио/видео кабеля (в комплект не входит) можно подключать линейный выход 3 к свободным центральному, низкочастотному и тыловому центральному каналам.

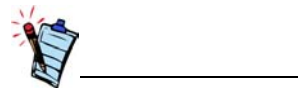

Щелкните обведенный номер в диаграмме для просмотра описания элемента.

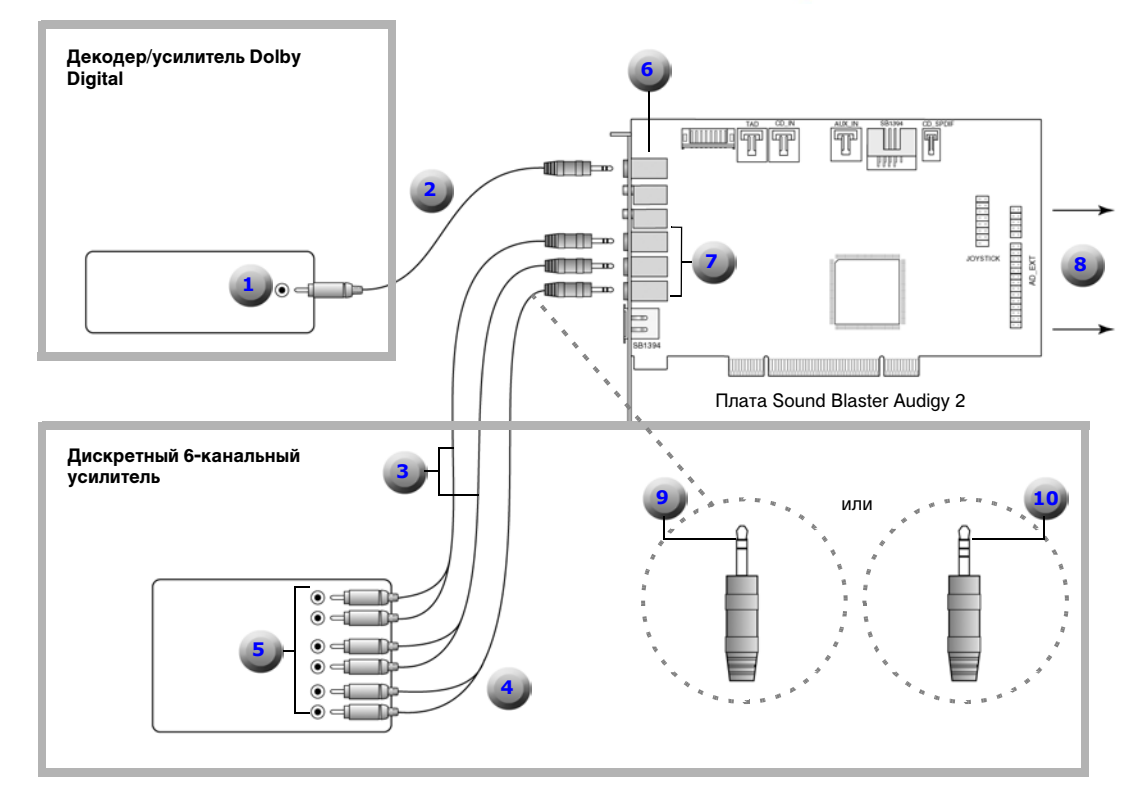

#### **Дополнительные сведения для опытных пользователей.**

Для подключения к центральному и низкочастотному каналам с помощью кабеля 3,5 мм (4 контакта/стерео)-RCA или кабеля 3,5 мм (4 контакта)-RCA соедините белое гнездо RCA со входом усилителя для центрального громкоговорителя, а красное гнездо RCA со входом усилителя для низкочастотного громкоговорителя.

<span id="page-41-0"></span>*Рис. 1-17: Подключение внешней бытовой аппаратуры к плате Sound Blaster Audigy 2.*

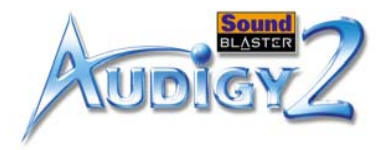

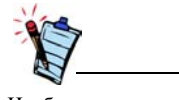

Чтобы вернуться в основную диаграмму, щелкните з<mark>десь</mark> или<br>любое описание в таблице.

<span id="page-42-9"></span><span id="page-42-8"></span><span id="page-42-7"></span><span id="page-42-6"></span><span id="page-42-5"></span><span id="page-42-4"></span><span id="page-42-3"></span><span id="page-42-2"></span><span id="page-42-1"></span><span id="page-42-0"></span>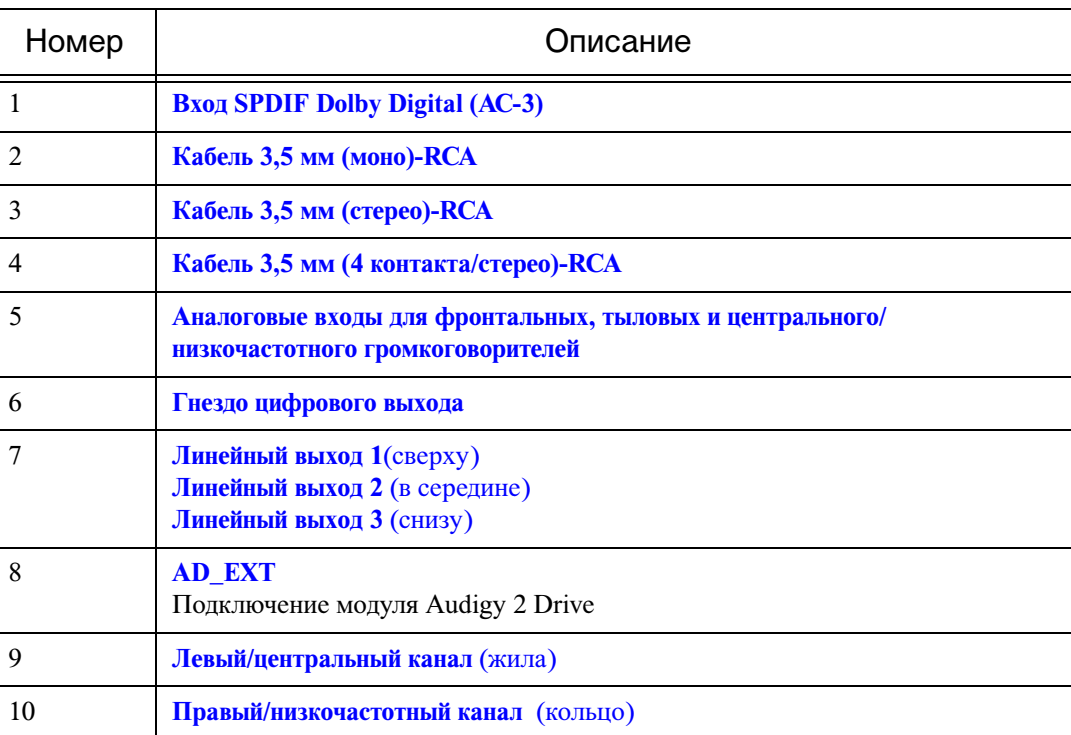

#### **Табл. 4: Описание [Рис. 1-17](#page-41-0).**

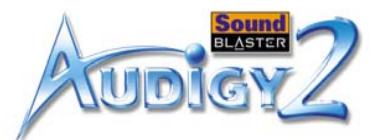

## Размещение громкоговорит елей

Если используются шесть громкоговорителей, их следует расположить по окружности вокруг слушателя (см. [Рис. 1-18](#page-43-0)) и направить их в его сторону. Монитор компьютера не должен загораживать фронтальные громкоговорители. Окончательное положение громкоговорителей можно подобрать по наилучшему качеству звучания. Если имеется низкочастотный громкоговоритель, то для наилучшего восприятия басовых частот его следует располагать в углу комнаты.

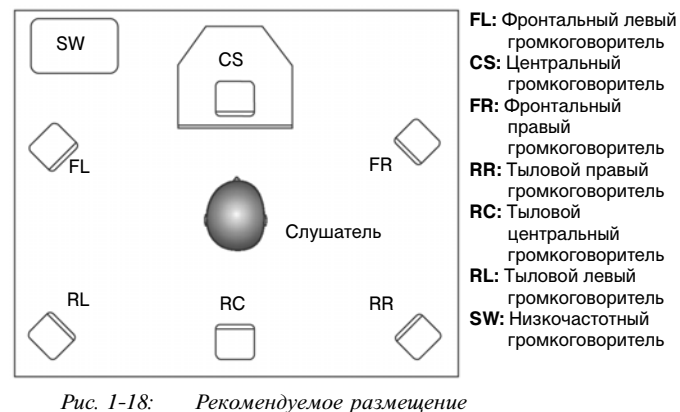

<span id="page-43-0"></span>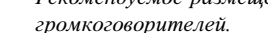

## **CREATIVE**

**2Установка программного обеспечения** В данной главе описывается процедура установки программного обеспечения Sound Blaster Audigy 2 Platinum.

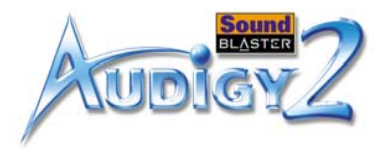

## Установка программного обеспечения

## <span id="page-45-1"></span><span id="page-45-0"></span>Установка драйверов и приложений

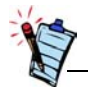

- Во время установки пользователям Windows 98 SE будет предложено вставить установочный компакт-диск Windows 98 SE в дисковод компакт-дисков. Вставьте установочный компакт-диск в дисковод компакт-дисков и нажмите кнопку **OK**.
- Некоторые компьютеры могут поставляться без установочного компакт-диска Windows 98 SE. Необходимые файлы можно найти в папке D:\Windows\

Options\Cabs (где D: обозначает букву диска, на котором была установлена система Windows). Перед использованием платы Sound Blaster Audigy 2 Platinum необходимо установить драйверы устройства и приложения. Чтобы установить драйверы и выбранные приложения, следуйте приведенным ниже инструкциям. Эти указания относятся ко всем операционным системам Windows, поддерживаемым драйверами.

- 1. После установки платы Sound Blaster Audigy 2 и модуля Audigy 2 Drive включите компьютер. Windows автоматически определит звуковую плату и драйверы устройств.
- 2. При появлении запроса о звуковых драйверах нажмите кнопку **Отмена**.
- 3. Вставьте yстановочный компакт-диск Sound Blaster Audigy 2 с приложениями в дисковод компакт-дисков.

Если дисковод поддерживает режим автозапуска Windows, то запуск компакт-диска будет выполнен автоматически. Если этого не происходит, необходимо включить функцию автоматического распознавания диска дисковода для компакт-дисков. Более подробные сведения см. в разделе ["Проблемы при установке программного обеспечения" на стр. B-1](#page-73-0).

- 4. Для завершения установки следуйте указаниям на экране.
- 5. Перезапустите компьютер при появлении соответствующего сообщения.

Чтобы *оценить* широчайшие возможности звуковой платы для игр, прослушивания музыки и создания домашней студии, установите демонстрационную программу Sound Blaster Audigy 2 Feature Showcase Demo. Для работы демонстрационной программы требуется высококачественная акустическая система с каналами 5.1/6.1, обеспечивающая оптимальное качество прослушивания. См. раздел ["Демонстрационная программа Sound Blaster Audigy 2](#page-46-0)  [Feature Showcase Demo" на стр. 2-2](#page-46-0).

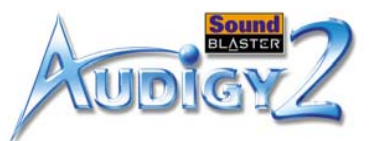

## <span id="page-46-0"></span>Демонстрацио нная программа Sound Blaster Audigy 2 Feature Showcase Demo

- 1. Вставьте компакт-диск с демонстрационной программой Sound Blaster Audigy 2 Feature Showcase Demo в дисковод компакт-дисков. Если дисковод поддерживает режим автозапуска Windows, то запуск компакт-диска будет выполнен автоматически. Если этого не происходит, необходимо включить функцию автоматического распознавания диска дисковода для компакт-дисков. Более подробные сведения см. в разделе ["Проблемы при установке программного обеспечения" на стр. B-1](#page-73-0).
- 2. Для завершения установки и запуска демонстрационной программы следуйте инструкциям на экране.

Удаление и повторная установка приложений и драйверов устройств

Иногда может возникнуть необходимость удалить или заново установить некоторые или все приложения и драйверы устройств звуковой платы, чтобы устранить неполадки, изменить конфигурацию или обновить устаревшие версии драйверов или приложений. В приведенных ниже инструкциях описывается процесс удаления и повторной установки во всех операционных системах Windows.

Перед началом процедуры закройте все приложения звуковой платы. Приложения, выполняющиеся во время удаления, не будут удалены.

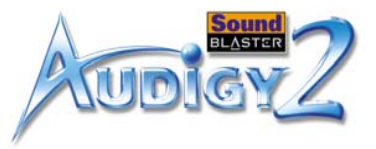

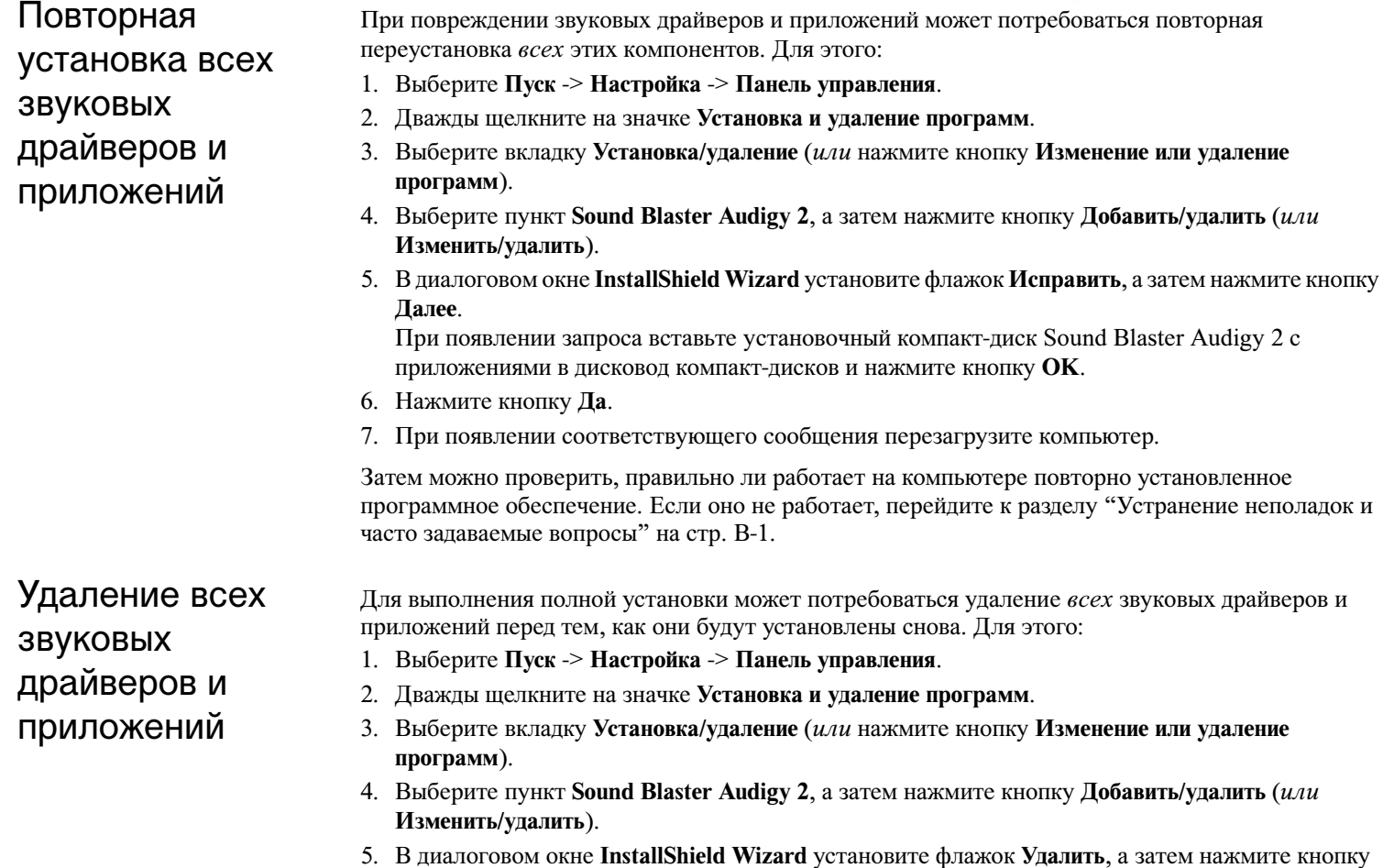

**Далее**.

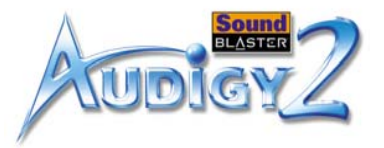

6. Нажмите кнопку **Да**.

7. При появлении соответствующего сообщения перезагрузите компьютер.

Теперь можно установить существующие или обновленные драйверы устройств или приложения звуковой платы Sound Blaster Audigy 2 Platinum. Дополнительные сведения содержатся в разделе ["Установка драйверов и приложений" на стр. 2-1](#page-45-1).

С помощью вышеприведенных указаний можно установить или удалить все драйверы устройств или приложения. Однако можно также устанавливать или удалять *выбранные* драйверы или приложения.

Может потребоваться установить/удалить выбранный звуковой драйвер или приложение. Для этого:

- 1. Выберите **Пуск** -> **Настройка** -> **Панель управления**.
- 2. Дважды щелкните на значке **Установка и удаление программ**.
- 3. Выберите вкладку **Установка/удаление** (*или* нажмите кнопку **Изменение или удаление программ**).
- 4. Выберите пункт **Sound Blaster Audigy 2**, а затем нажмите кнопку **Добавить/удалить** (*или* **Изменить/удалить**).
- 5. В диалоговом окне **InstallShield Wizard** установите флажок **Изменить**, а затем нажмите кнопку **Далее**.
- 6. Снимите флажок приложения, которое необходимо удалить. Если необходимо установить приложение, установите флажок для этого приложения.
- 7. Нажмите кнопку **Далее**.

При появлении запроса вставьте yстановочный компакт-диск Sound Blaster Audigy 2 с приложениями в дисковод компакт-дисков и нажмите кнопку **OK**.

8. При появлении соответствующего сообщения перезагрузите компьютер.

Чтобы удалить выбранный компонент в программе Creative MediaSource, выполните следующие действия:

Установка/ удаление выбранных звуковых драйверов или приложений

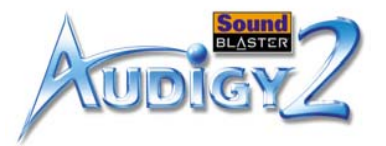

- 1. Выберите **Пуск** -> **Настройка** -> **Панель управления**.
- 2. Дважды щелкните на значке **Установка и удаление программ**.
- 3. Выберите вкладку **Установка/удаление** (*или* нажмите кнопку **Изменение или удаление программ**).
- 4. Выберите пункт **Creative MediaSource**, а затем нажмите кнопку **Добавить/удалить** (*или* **Изменить/удалить**).
- 5. Снимите флажок приложения, которое необходимо удалить.
- 6. Нажмите кнопку **Далее**.
- 7. При появлении соответствующего сообщения перезагрузите компьютер.

## Обновление Windows 2000 (Service Pack 2)

Теперь в Windows 2000 обеспечивается поддержка выхода AC-3 SPDIF (не-PCM сквозной аудиовыход), использующегося для просмотра DVD-дисков программными средствами. Чтобы загрузить пакет Windows 2000 Service Pack 2, где содержатся обновления и исправления для операционной системы Windows 2000, щелкните ссылку веб-узла, приведенную ниже.

[http://www.microsoft.com](http://microsoft.com)

## Обновление Windows 98 SE

## Установка обновления цифровой видеокамеры

Если установлена программа DirectX 8.0 или 8.0a, необходимо установить последнее обновление для этого приложения. (Пользователям DirectX 8.1 это обновление не требуется.)

Это обновление обеспечивает поддержку цифровой видеокамеры 1394 в системе PAL и дополнительную поддержку устройства. Данное приложение предназначено для Windows 98 SE и Windows 2000. Обновление обеспечивает также незначительное улучшение для операционной системы Windows Me. Чтобы найти это обновление, посетите веб-узел по адресу:

<http://www.microsoft.com>

# **CREATIVE**

# **3 Использование программного обеспечения Audigy 2 3** Знакомство с тем, как можно использовать программное обеспечение, прилагаемое к звуковой плате, для управления и настройки функций платы с целью обеспечения

наилучших рабочих характеристик.

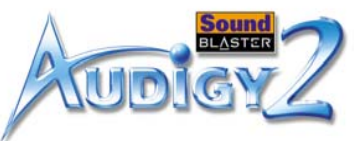

## Использование программного обеспечения Audigy 2

## Приложения Creative Sound Blaster Audigy  $\mathcal{P}$

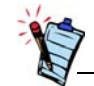

Приложения, поставляемые с платой Sound Blaster Audigy 2, могут отличаться от описанных здесь. Плата Sound Blaster Audigy 2 может также поставляться с приложениями сторонних производителей.

Описанное далее программное обеспечение предназначено для использования как основных, так и расширенных функциональных возможностей звуковой платы. Рекомендуется ознакомиться со всеми имеющимися функциями, чтобы максимально использовать все многочисленные функциональные возможности платы Sound Blaster Audigy 2.

#### **[Демонстрационные программы: Обзор функциональных возможностей платы Sound Blaster Audigy 2](#page-52-0)**

- ❑ [Демонстрационное руководство Creative Sound Blaster Audigy 2 Getting Started Demo](#page-52-1)
- ❑ [Демонстрационная программа Creative Sound Blaster Audigy 2 Feature Showcase Demo](#page-52-2)
- ❑ [Программа SoundFont Showcase](#page-53-0)

#### **[Знакомство с набором программ для платы Sound Blaster Audigy 2](#page-53-1)**

- ❑ [Программа Creative MediaSource Go!](#page-54-0)
- ❑ [Программа Creative MediaSource Go! Launcher](#page-54-1)
- ❑ [Программа Creative MediaSource Player](#page-55-0)
- ❑ [Программа Creative MediaSource Organizer](#page-56-0)
- ❑ [Программа Creative MediaSource DVD-Audio Player](#page-58-0)
- ❑ Программа Creative EAX Console
- ❑ [Программа Creative Surround Mixer](#page-60-0)
- ❑ [Программа Creative Speaker Calibrator](#page-61-0)
- ❑ [Программа Creative Speaker Settings](#page-61-1)
- ❑ [Программа Creative MiniDisc Center](#page-61-2)
- ❑ [Программа Creative SoundFont Bank Manager](#page-62-0)
- ❑ Программа Creative MP3-J
- ❑ [Программа Creative Audio Stream Recorder 2](#page-62-1)
- ❑ [Программа Creative Wave Studio](#page-63-0)

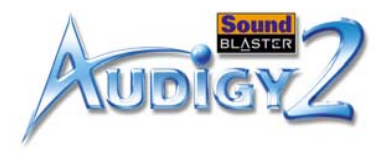

#### **[Утилиты для диагностики и устранения неполадок](#page-64-0)**

- ❑ [Программа Creative Diagnostics](#page-64-1)
- ❑ [Программа Creative Speaker Settings](#page-61-1)

## <span id="page-52-0"></span>Демонстрацио нные программы

Для представления как основных, так и расширенных функциональных возможностей платы Sound Blaster Audigy 2 прилагается три пакета демонстрационных программ. Чтобы получить хорошее представление о функциональных возможностях платы, рекомендуется запустить каждую из программ хотя бы один раз.

Программа поможет приступить к изучению возможностей Sound Blaster Audigy 2.

<span id="page-52-1"></span>Демонстрационн ое руководство Sound Blaster Audigy 2 Getting Started Demo

Демонстрационное руководство Sound Blaster Audigy 2 Getting Started Demo состоит из ряда содержательных интерактивных демонстраций, иллюстрирующих различные возможности платы Sound Blaster Audigy 2, такие как цифровая музыка и игры, просмотр видеофильмов, подключение акустических систем и выполнение определенных задач.

<span id="page-52-2"></span>Демонстрационн ая программа Sound Blaster Audigy 2 Feature Showcase Demo

Воспользуйтесь демонстрационной программой Sound Blaster Audigy 2 Feature Showcase Demo, чтобы *оценить* широчайшие возможности звуковой платы для игр, прослушивания музыки и создания домашней студии.

Оцените следующие потрясающие функциональные возможности новой платы Sound Blaster Audigy 2:

- ❑ Воспроизведение DVD-Audio Узнайте подробнее об этом новом высококачественном музыкальном формате и ощутите разницу во время воспроизведения клипа в формате DVD-Audio.
- ❑ Технологии EAX ADVANCED HD Оцените сложнейшие звуковые эффекты, возникающие в захватывающем виртуальном трехмерном пространстве благодаря использованию мультиаппаратной среды. Запустите эту демонстрационную программу и оцените такие возможности технологии EAX ADVANCED HD, как аппаратное панорамирование, аппаратное

*Использование программного обеспечения Audigy 2 3-2*

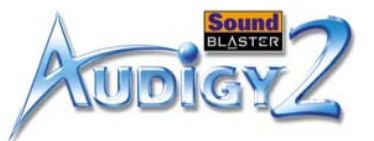

отражение звука и аппаратное создание образов. Сравните звуковые сцены с применением функций EAX ADVANCED HD и без них, и Вы поймете, почему большинство разработчиков игр использует технологию EAX ADVANCED HD для повышения качества.

❑ Поддержка Dolby Digital Surround EX - Прослушайте демонстрационную программу THX со звуком, содержащим сигнал дополнительного тылового канала (тылового центрального), который обеспечивает более насыщенный и устойчивый эффект объемного звучания, чем системы только с двумя тыловыми каналами.

**Примечание.** Демонстрационную программу Sound Blaster Audigy 2 Feature Showcase Demo можно установить, используя компакт-диск с демонстрационной программой Sound Blaster Audigy 2 Feature Showcase Demo, входящий в комплект поставки. Эта демонстрационная программа запустится только после установки платы Sound Blaster Audigy 2, так как в процессе демонстрации программа использует аппаратные возможности платы.

Программа SoundFont Showcase содержит широкий набор загружаемых демонстрационных версий банков SoundFont таких компаний, как Sonic Implants и Voice Crystal. С помощью программы также можно научиться создавать собственные банки SoundFont и управлять ими.

Более подробные сведения и инструкции по использованию программы SoundFont Showcase содержатся в ее справке.

## <span id="page-53-1"></span>Знакомство с набором программ для платы Sound **Blaster** Audigy 2

<span id="page-53-0"></span>Программа **SoundFont** Showcase

> В данном разделе описывается основной набор программ для платы Sound Blaster Audigy 2, которые позволяют наиболее полно использовать разнообразнейшие и разносторонние функциональные возможности платы Sound Blaster Audigy 2.

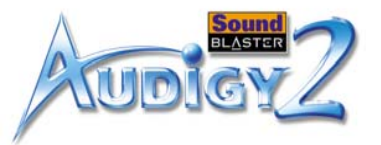

#### <span id="page-54-1"></span><span id="page-54-0"></span>Программа **Creative** MediaSource Go! Creative MediaSource Go! - это удобная панель для запуска не только компонентов Creative MediaSource, но и других часто используемых пользователем приложений. Если на рабочем столе компьютера имеются ярлыки к наиболее часто используемым приложениям, их можно расположить в одном месте - на панели Creative MediaSource Go! При нажатии кнопки Creative MediaSource Go! запускается программа Creative MediaSource Go! Launcher. Creative MediaSource Go! располагается сбоку на рабочем столе в виде небольшой панели. При нажатии какой-либо кнопки панель развертывается по горизонтали и принимает вид панели быстрого вызова программ. В программе Creative MediaSource Go! Launcher имеются значки, с помощью которых запускаются различные модули MediaSource для управления работой платы Sound Blaster Audigy 2. На панель Creative MediaSource Go! можно также добавлять собственные значки.Более подробные сведения и инструкции по использованию программы Creative MediaSource Go! содержатся в ее справке. Программа **Creative** MediaSource Go! LauncherКак и кнопка Пуск в Windows, программа Creative MediaSource Go! Launcher обеспечивает единое место доступа ко всем прикладным программам, необходимым для управления платой Sound Blaster Audigy 2 и ее настройки. Creative MediaSource Go! Launcher содержит четыре вкладки: **Programs** (Программы), **Product Settings** (Настройки устройства), **Product Support** (Поддержка устройства) и **Companion Products** (Сопутствующие продукты). ❑ На вкладке **Programs** (Программы) размещаются ярлыки к приложениям для платы Sound Blaster Audigy 2. Можно также добавлять собственные ярлыки к другим приложениям. ❑ На вкладке **Product Settings** (Настройки устройства) размещаются ярлыки к определенным программам для изменения аппаратных настроек платы Sound Blaster Audigy 2. ❑ На вкладке **Product Support** (Поддержка устройства) содержится диагностическое программное обеспечение, сведения об обновлениях устройства, регистрационные формы для устройства, демонстрационные программы, а также полезная документация, например, руководства Приступая к работе.

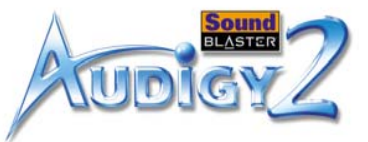

❑ **На вкладке Companion Products** (Сопутствующие продукты) можно просмотреть информацию о других устройствах и приложениях Creative.

Более подробные сведения и инструкции по использованию программы Creative MediaSource Go! Launcher содержатся в ее справке.

<span id="page-55-0"></span>Программа **Creative MediaSource** Player

Creative MediaSource Player - это единственная программа, которая потребуется для прослушивания музыки и запуска мультимедийных приложений. В отличие от других медиаплееров, программа Creative MediaSource Player специально предназначена для наиболее полного использования обширнейших возможностей платы Sound Blaster Audigy 2. С ее помощью можно:

- ❑ воспроизводить музыкальные и мультимедийные файлы: MP3, WAV, WMA, NVF, MLP, Video CD и т.д.
- ❑ придавать обычной воспроизводимой музыке эффекты объемного звучания, используя технологию EAX
- ❑ изменять скорость воспроизведения звука без изменения высоты звучания голоса (функция Time Scaling (Масштабирование по времени)
- ❑ использовать функцию Smart Volume Management (Авторегулирование громкости) для воспроизведения списка песен с одинаковым уровнем громкости, даже если они были записаны с различной громкостью
- ❑ Переключитесь между программами Creative MediaSource Organizer и Creative MediaSource Player одним щелчком мыши
- ❑ Используйте встроенную программу Creative MediaSource Recorder для записи звука (см. раздел ниже).

Для обеспечения дополнительного удобства можно переключаться между программами Creative MediaSource Organizer и Creative MediaSource Player одним щелчком мыши. Более подробные сведения и инструкции по использованию программы Creative MediaSource Player содержатся в ее справке.

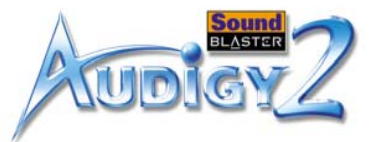

## Запись многоканального источника "What U hear"

Используйте Creative MediaSource Recorder для выполнения записи с качеством до 24-бит/96 кГц с любого источника звука, обработанного с помощью платы Sound Blaster Audigy 2. Многоканальный режим записи What-U-Hear позволяет записывать звук непосредственно с выходов звуковой платы для 6.1-канальных аналоговых громкоговорителей, при этом нет необходимости подсоединять к разъемам линейного выхода какие бы то ни было кабели. После этого можно записывать объемный звук фильма/игры и даже аудиоматериалы, содержащие дополнительные или отдельно воспроизводимые эффекты CMSS и EAX. Более подробные сведения и инструкции по использованию Creative MediaSource Player и Recorder см. в ее электронной справке.

<span id="page-56-0"></span>Программа **Creative MediaSource Organizer** 

Поиск и организация песен Работа с огромной коллекцией звуковых компакт-дисков и файлов MP3 может стать вашей "головной болью". С помощью программы Creative MediaSource Organizer можно легко найти любую запись независимо от того, находится ли она на жестком диске или на внешних накопительных устройствах. Ниже приведен список задач, которые можно выполнить с помощью программы Creative MediaSource Organizer.

Creative MediaSource Organizer выполняет поиск на жестком диске и составляет базу данных имеющихся песен, которая называется "PC Music Library" (Музыкальная библиотека на ПК) или **PCML**. После создания PCML ее можно сортировать и выполнять в ней поиск. Поиск выполняется очень быстро благодаря сложному механизму поиска и использованию трех полей для поиска: исполнитель, жанр и альбом.

Когда песни будут найдены, их можно использовать для создания **списков записей**, которые можно воспроизводить неоднократно и в любой нужной последовательности. Используя теги **ID3**, для любой записи в формате MP3 можно вводить дополнительную информацию и редактировать ее.

*Использование программного обеспечения Audigy 2 3-6*

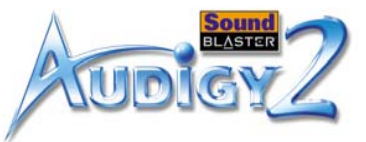

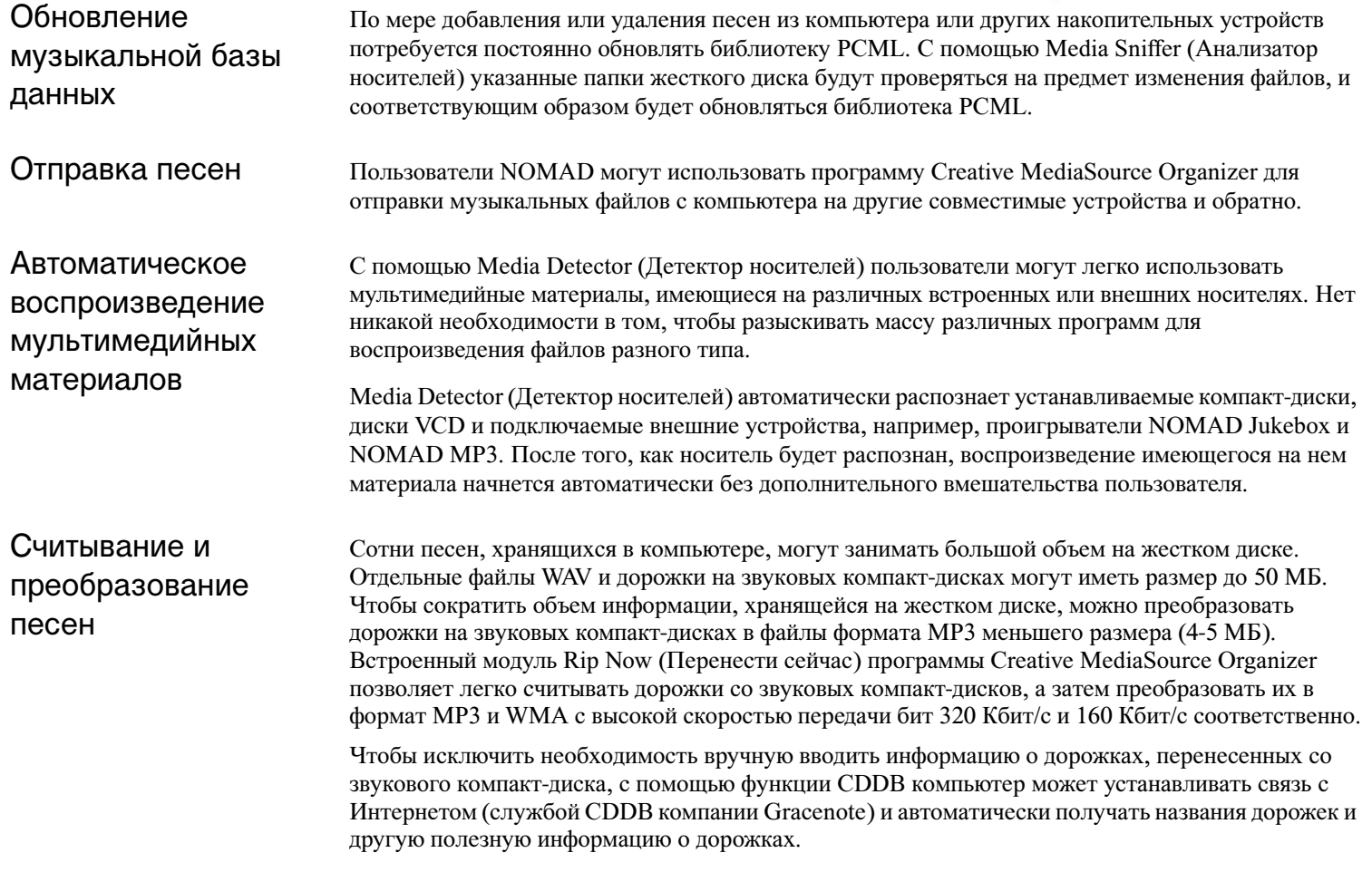

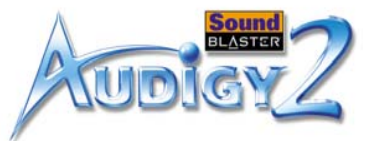

## Хранение музыки на записываемых компакт-дисках

Если имеется устройство для записи компакт-дисков, другим способом сокращения объема информации, хранящейся на жестком диске компьютера, является запись звуковых дорожек на диски CD-R или CD-RW с последующим их воспроизведением на бытовой аппаратуре класса hi-fi. Модуль Burn CD (Запись компакт-диска) программы Creative MediaSource Organizer позволяет создавать собственные звуковые и MP3 компакт-диски, содержащие файлы WAV, MP3 и WMA. Функция Burn CD (Запись компакт-диска) также позволяет без труда проектировать, создавать и распечатывать подходящие обложки и вкладыши для звуковых компакт-дисков.

Более подробные сведения и инструкции по использованию программы Creative MediaSource Organizer содержатся в ее справке.

<span id="page-58-0"></span>Программа **Creative MediaSource** DVD-Audio Player

Это приложение используется для воспроизведения наиболее высококачественных на сегодняшний день звуковых записей, имеющихся на дисках DVD-Audio. Вы можете получать удовольствие от прослушивания музыки с многоканальным объемным звуком и качеством 24-бит/ 96 кГц, а также музыки или стереозаписей с качеством до 24-бит/192 кГц. Для этого требуется дис ковод DVD-ROM со скоростью не менее 6X и Windows 2000 SP2/ Win dows XP SP1.

Программа Creative EAX **Console** 

Программа Creative EAX Console позволяет настроить конфигурацию воспроизведения звуковых эффектов аппаратными средствами платы Audigy 2.

Creative EAX Console позволяет воспроизводить звук настолько естественно, что его практически можно "ощутить"! Данная система является первой компьютерной технологией, позволяющей воссоздать естественную звуковую картину в играх, при прослушивании музыки и при работе в звуковых приложениях. Компьютер, обеспечивающий воспроизведение подобных звуковых эффектов, превосходит по качеству даже системы домашнего кинотеатра и погружает слушателей в мир почти реальных звуковых образов и ощущений. Данные эффекты превосходят те, которые обеспечиваются современными технологиями объемного звука и позиционирования источников звука в пространстве, и реально моделируют условия окружающей среды с учетом размера помещения, его акустических свойств, реверберации, эха и многих других эффектов, участвующих в создании звуковой картины окружающего мира.

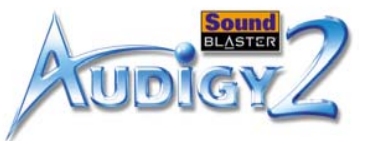

В программе Creative EAX Console имеется четыре раздела: **Audio Effects** (Звуковые эффекты), **CMSS 3D**, **Audio Clean-up** (Очищение звука) и **Time Scaling** (Масштабирование по времени).

Audio Effects (Звуковые эффекты): Обработка пространственного звука

В разделе Audio Effects (Звуковые эффекты) можно выбрать способ усовершенствования всех типов обычных двухканальных звуков.

- ❑ **Advanced EQ** (Расширенный эквалайзер) позволяет подчеркнуть или ослабить низкие, средние или высокие частоты звука, исходя из собственных предпочтений и характеристик оборудования. Выберите различные наборы параметров звука, например Jazz (Джаз) или Rock (Рок), чтобы установить предпочитаемые вами характеристики звука.
- ❑ **Special Effects** (Специальные эффекты) позволяют изменять звуки по предварительно запрограммированным алгоритмам, с тем чтобы мужские голоса превращались в женские или, к примеру, человеческая речь - в "кукольную". Это довольно забавно, особенно при общении по Интернету.
- ❑ **Studio Effects** (Студийные эффекты) могут добавлять стандартные искажения, задержки, эффекты "вау" и хора к звучанию электрогитары или других музыкальных инструментов.
- ❑ **Environmental Effects** (Пространственные эффекты) моделируют стандартное звуковое окружение, как на стадионах, в концертных залах, джаз-клубах. Выбрав определенный эффект, например, "концертный зал", можно сделать так, чтобы музыка звучала, как в концертном зале, со всеми характерными для него эффектами эха и реверберации. Различные параметры позволяют изменять тип эффекта, степень его проявления и т.д. Если к компьютеру подключены тыловые громкоговорители, программа EAX создаст впечатление того, что слушатель находится не в собственной комнате, а в концертном зале или джаз-клубе. Эффективность программы EAX становится тем заметнее, чем больше громкоговорителей используется. Она поддерживает до 6 громкоговорителей и один низкочастотный громкоговоритель.
- ❑ **Karaoke Effects** (Эффекты караоке) позволяют певцам добавлять к собственным голосам высококачественный эффект эха. Пользователи могут также изменить высоту звучания музыки, чтобы она соответствовала их вокальным способностям.

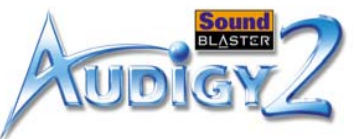

<span id="page-60-0"></span>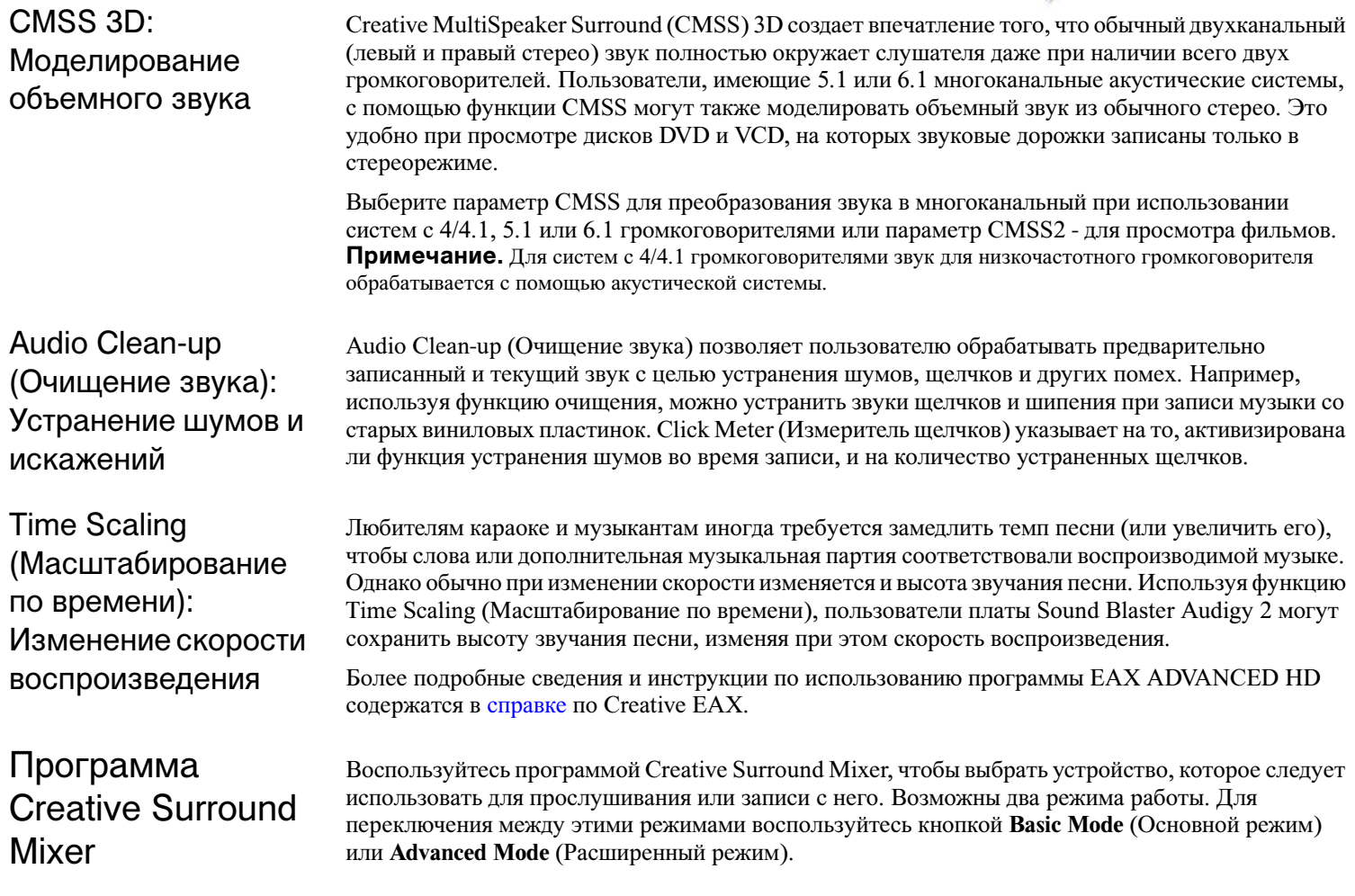

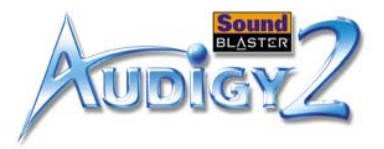

<span id="page-61-2"></span><span id="page-61-1"></span><span id="page-61-0"></span>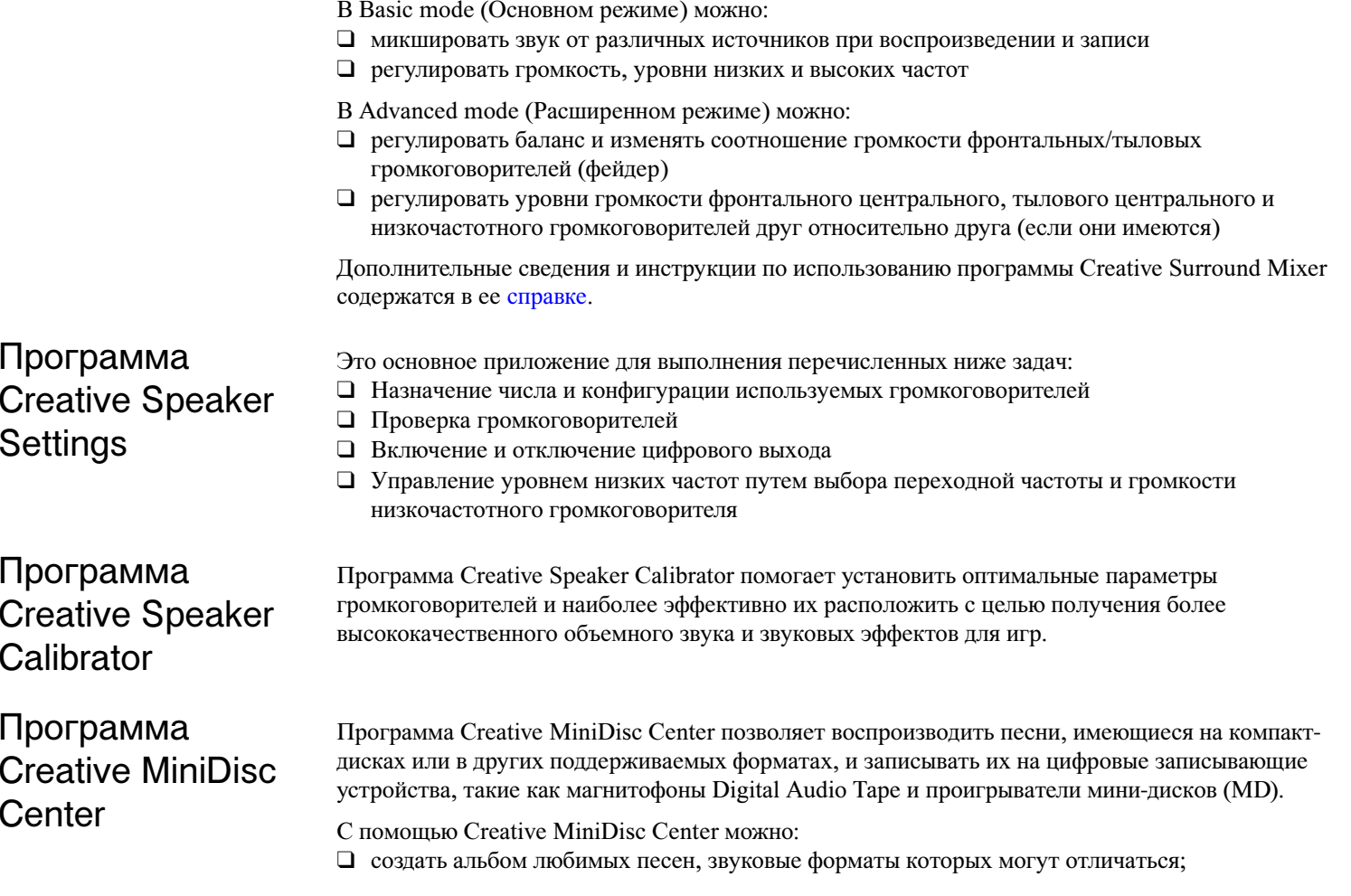

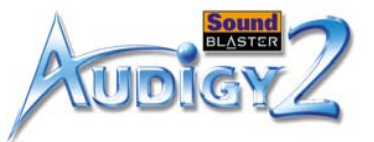

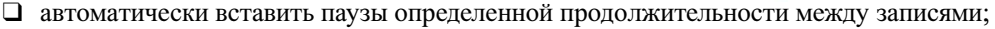

❑ воспроизвести записи с личного альбома и записать их на мини-диск.

Более подробные сведения и инструкции по использованию программы Creative MiniDisc Center содержатся в ее справке.

<span id="page-62-1"></span><span id="page-62-0"></span>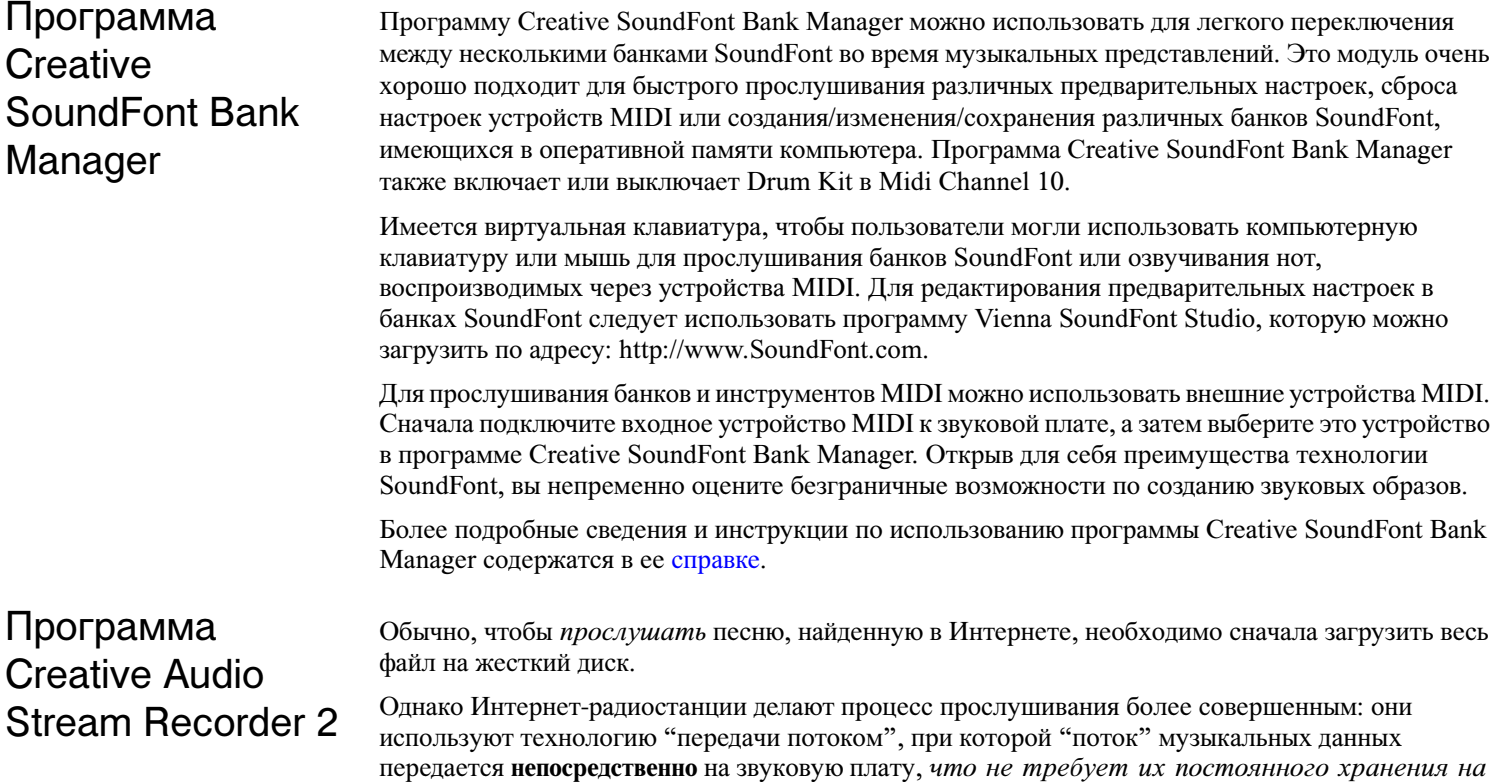

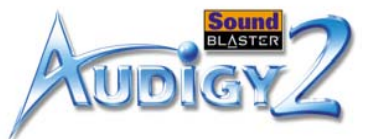

*жестком диске*. Таким образом, воспроизведение песни начинается сразу после того, как часть потока данных получена звуковой платой. Обратной стороной технологии передачи потоком была невозможность записи музыки на жесткий диск для последующего прослушивания.

Модуль Audio Stream Recorder 2 (ASR2) разработан для преодоления этой проблемы и позволяет записывать поток звуковых данных на жесткий диск в виде стандартных файлов MP3 или WMA.

Чтобы использовать ASR2, выберите для прослушивания имеющиеся в нем предварительно настроенные радиостанции. Можно нажать красную кнопку Record (Запись), чтобы начать запись музыки на жесткий диск, или использовать функцию Schedule (Программа), чтобы запрограммировать компьютер для записи потока музыкальных данных в автономном режиме. Можно также использовать ASR2 для прослушивания выбранной радиостанции в реальном времени; для этого необходимо нажать кнопку Play (Воспроизведение).

Более подробные сведения и инструкции по использованию программы Creative Audio Stream Recorder 2 содержатся в ее справке.

## <span id="page-63-0"></span>Программа Creative Wave **Studio**

Если потребуется изменить звуковые файлы, воспользуйтесь программой Creative Wave Studio. Это приложение поддерживает наиболее распространенные форматы файлов, например, WAV и AIFF. С помощью программы Wave Studio можно преобразовывать форматы файлов один в другой и изменять любую часть звука. Применение различных эффектов, например, плавного увеличения и уменьшения громкости. Ее можно также использовать для соединения одной или нескольких песен в один файл.

Более подробные сведения и инструкции по использованию программы Creative Recorder содержатся в ее справке.

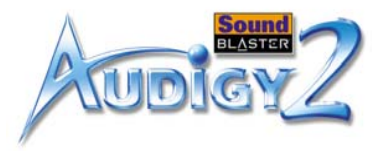

## <span id="page-64-0"></span>Утилиты для диагностики и устранения неполадок

<span id="page-64-1"></span>Программа **Creative Diagnostics** 

Программа Creative Speaker **Settings** 

Программа Creative Diagnostics используется для быстрой проверки возможностей звуковой платы при воспроизведении звука в формате Wave, MIDI или CD Audio, работе функции записи и выводе через громкоговорители. Более подробные сведения и инструкции по использованию программы Creative Diagnostics содержатся в ее справке.

Это основное приложение, используемое для управления громкоговорителями и устранения неполадок, связанных с конфигурацией громкоговорителей. См. раздел ["Программа Creative](#page-61-1)  [Speaker Settings" на стр. 3-11](#page-61-1).

# **CREATIVE**

**A**

**Основные технические**<br>**Характеристики**<br>В данном разделе приведены технические характеристики платы Sound<br>Blaster Audigy 2, планки джойстика/MIDI и модуля Audigy 2 Drive.

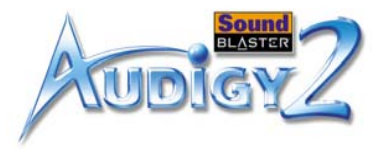

## Основные технические характеристики

В данном разделе приведены технические характеристики платы Sound Blaster Audigy 2, планки джойстика/MIDI и модуля Audigy 2 Drive.

## Функции

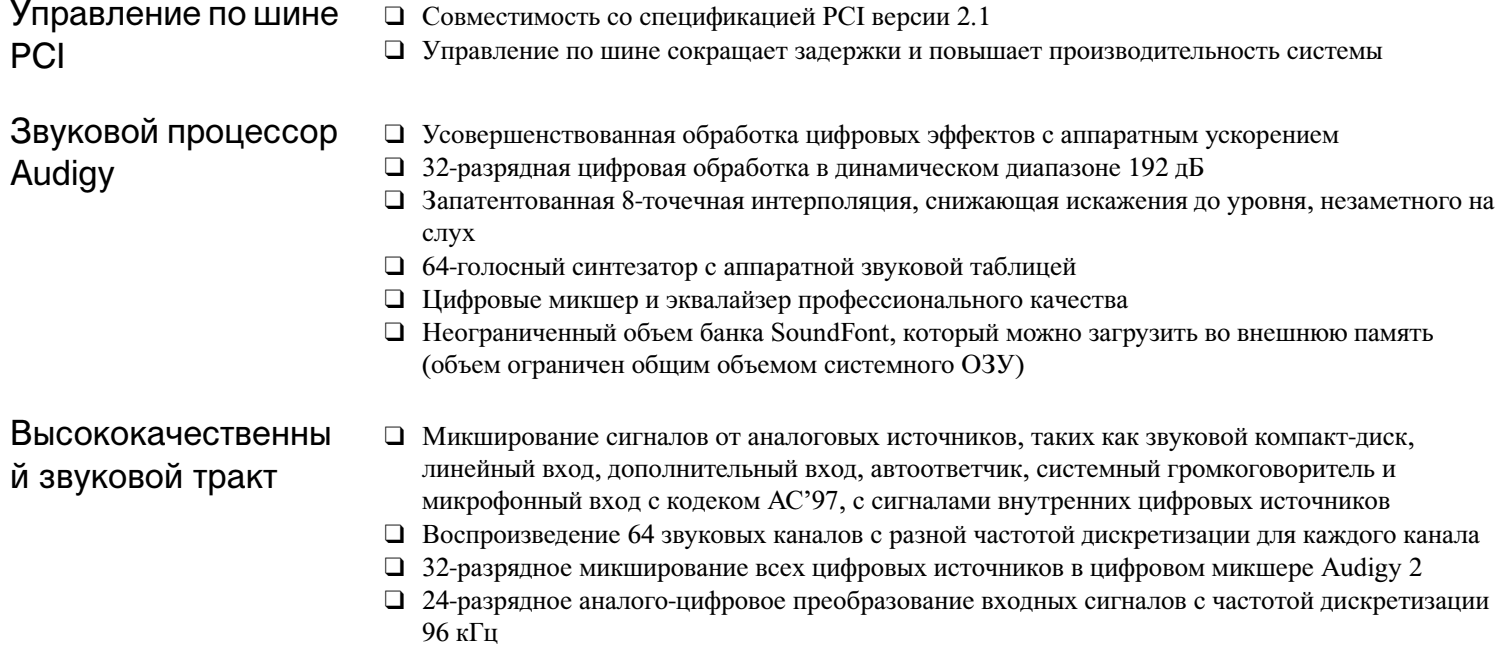

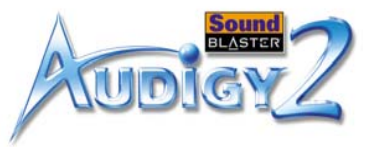

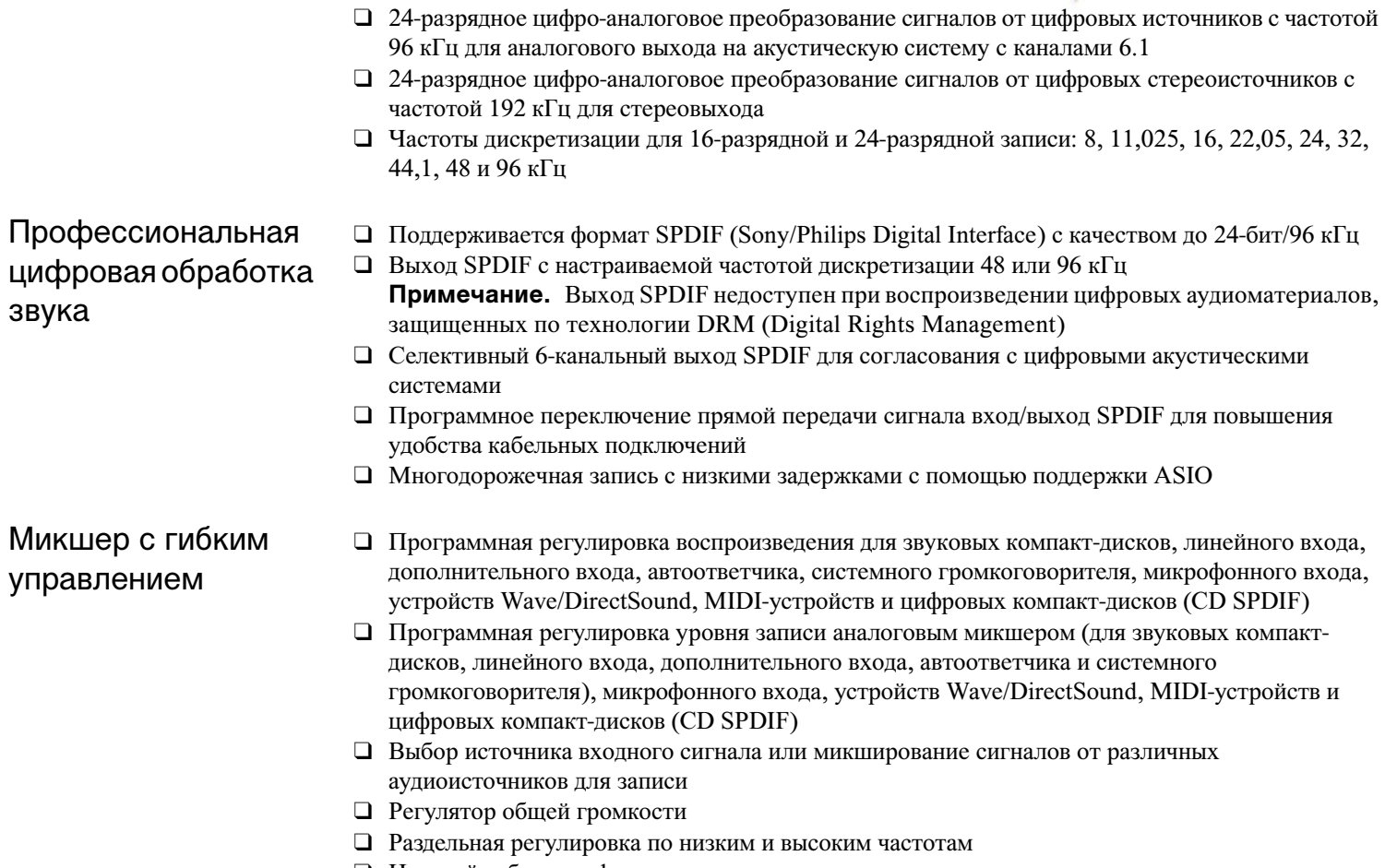

- ❑ Настройка баланса фронтальных и тыловых каналов
- ❑ Отключение и настройка панорамирования для микшируемых источников

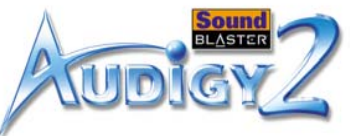

#### Декодирование Dolby Digital (AC-3) ❑ Декодирование сигнала Dolby Digital Surround EX с выходом на каналы 6.1 или 5.1 или сквозная передача сжатого потока сигналов SPDIF на внешний декодер ❑ Перенаправление низких частот: усиление уровня низких частот на низкочастотном громкоговорителе для акустических систем с небольшими динамиками ❑ Настраиваемая частота разделительного фильтра (10-200 Гц): настраивается в соответствии с нужным уровнем громкости имеющегося низкочастотного громкоговорителя ❑ Настраиваемые уровни центрального, тылового центрального и специального канала низкочастотных эффектов THX Certififcation Плата Sound Blaster Audigy 2 успешно прошла сертификацию THX® Multimedia Certification, что свидетельствует о престижности и делает ее изделием, идеально соответствующим потребностям меломанов, работающих с компьютером и ожидающих наивысшего качества звука при прослушивании музыки и просмотре фильмов. Система Creative Multi Speaker Surround (CMSS) ❑ Технология с несколькими громкоговорителями ❑ Раздельное воспроизведение моно и стереоисточников по каналам 6.1 ❑ Профессиональные алгоритмы панорамирования и микширования Совместимость со стандартом SB1394/ **FireWire** ❑ Совместимость со стандартом IEEE 1394a ❑ Поддержка потоков данных со скоростью 100, 200 и 400 Мбит/с

- ❑ Поддержка до 63 устройств, совместимых со стандартом IEEE 1394 и подключенных по шине с последовательным опросом
- ❑ Подача до 3 Вт на совместимые со стандартом IEEE 1394 устройства

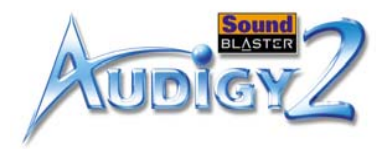

## Подключение

## Плата Sound Blaster Audigy 2

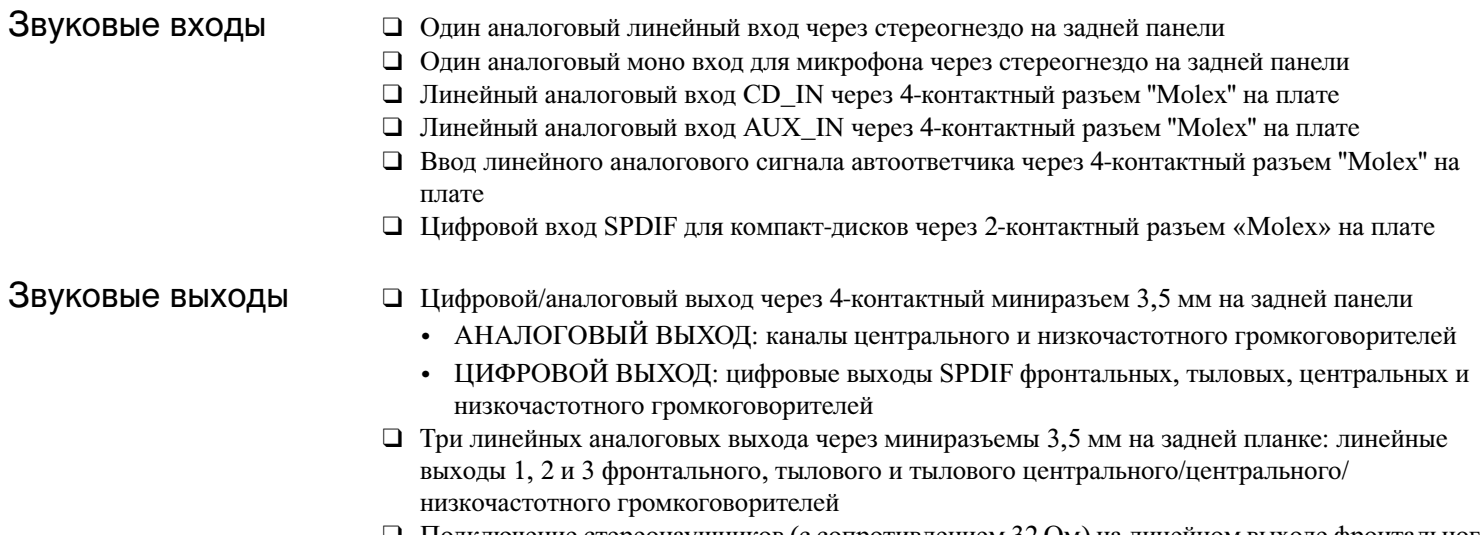

❑ Подключение стереонаушников (с сопротивлением 32 Ом) на линейном выходе фронтального канала

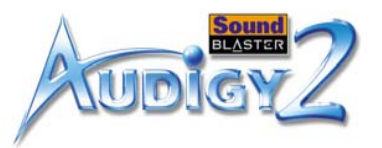

6-контактный разъем-порт SB1394 обеспечивает выходную мощность до 3 Вт. Служит для подключения только энергоемких устройств без собственных источников питания, таких как жесткие диски IEEE 1394 и дисководы компакт-дисков с возможностью перезаписи (CD-RW)

- Интерфейс SB1394 ❑ Один 2 x 5-контактный внутренний разъем SB1394 на плате
	- ❑ Один 6-контактный порт SB1394 на задней планке

- Интерфейсы  $\Box$  Разъем AD\_EXT, 2 х 20 контактов, для подключения к модулю Audigy 2 Drive
	- ❑ Разъем для подключения джойстика или MIDI-устройства JOYSTICK, 2 x 8 контактов (дополнительное присоединение)

## Модуль Audigy 2 Drive

## Аудио/видео входы и выходы на передней панели

- ❑ Два гнезда RCA для коаксиальных входа и выхода SPDIF
- ❑ Один выход для наушников с автоопределением через 1/4" стереогнездо с регулятором громкости
- ❑ Один общий линейный/микрофонный аналоговый вход (линейный вход 2/микрофонный вход 2) через 1/4" стереогнездо. Селективный общий вход с переключателем, одновременно регулирующим громкость микрофона
- ❑ Два гнездовых разъема мини- DIN для входа и выхода MIDI
- ❑ Два гнезда RCA для левого и правого каналов дополнительных стереовходов
- ❑ Два оптических разъема для оптического входа и выхода SPDIF

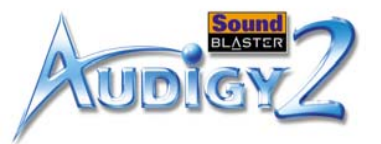

#### ❑ Один разъем SB1394/FireWire для входа и выхода IEEE 1394

- Интерфейсы ❑ Один 4-контактный разъем для подключения блока питания компьютера
	- ❑ Один разъем Audigy AUD\_EXT, 2x20 контактов, для подключения платы Sound Blaster Audigy 2
	- ❑ Инфракрасный порт для получения инфракрасных сигналов с пульта дистанционного управления
	- $\Box$  Один разъем SB1394/FireWire, 2 x 5 контактов, для подключения платы Sound Blaster Audigy 2
# **BУстранение неполадок и часто задаваемые вопросы** В данном разделе приведены сведения по устранению неполадок, которые могут возникнуть при установке или эксплуатации.

**CREATIVE** 

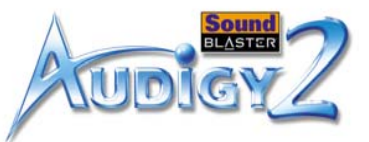

# Устранение неполадок и часто задаваемые вопросы

В данном приложении приведены сведения по устранению неполадок, которые могут возникнуть при установке или эксплуатации.

## Проблемы при установке программного обеспечения

**Установка не запускается автоматически при вставке yстановочный компакт-диск Sound Blaster Audigy 2 с приложениями.**

Возможно, в Windows отключена функция автозапуска.

*Запуск программы установки с использованием контекстного меню значка "Мой компьютер":*

- 1. Дважды щелкните значок **Мой компьютер** на рабочем столе Windows.
- 2. В окне **Мой компьютер** щелкните значок дисковода компакт-дисков правой кнопкой мыши.
- 3. В контекстном меню выберите пункт **Автозапуск** и следуйте инструкциям на экране.

*Включение автозапуска с использованием функции "Автоматическое распознавание диска":*

- 1. Нажмите кнопку **Пуск** -> затем выберите **Настройка** -> **Панель управления**.
- 2. В окне **Панель управления** дважды щелкните значок **Система**.
- 3. В диалоговом окне **Свойства: Система** откройте вкладку **Устройства** и выберите значок дисковода компакт-дисков.
- 4. Нажмите кнопку **Свойства**.
- 5. В диалоговом окне **Свойства** откройте вкладку **Параметры** и установите флажок **Автоматическое распознавание диска**.
- 6. Для закрытия диалогового окна нажмите кнопку **OK**.

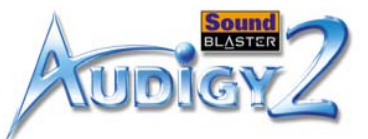

# Проблемы со звуком

#### **При воспроизведении звукового файла присутствуют неожиданные чрезмерные пространственные звуки или эффекты.**

При предыдущем прослушивании был выбран пространственный эффект, не подходящий для текущего звукового файла.

*Включение требуемого пространственного эффекта:*

- 1. Откройте вкладку **Audio Effects** (Звуковые эффекты) на EAX Console (Консоли EAX).
- 2. Щелкните флажок **Enable/Disable Audio Effects** (Включить/отключить звуковые эффекты), чтобы снять его.

**Примечание.** Название поля предварительной настройки может измениться в зависимости от выбранного эффекта.

#### **Отсутствует звук в наушниках.**

#### *Проверьте следующее:*

- ❑ Наушники должны быть подключены к гнезду наушников.
- ❑ На вкладке **Speaker Selection** (Выбор громкоговорителей) программы Creative Speaker Settings должен быть установлен флажок **Headphones** (Наушники) в разделе **Speaker/Headphone Selection** (Выбор громкоговорителей/наушников).
- ❑ На вкладке **Basic** (Основные) программы Creative Surround Mixer в качестве записываемого источника должно быть выбрано **What U Hear** (То, что слышно).

#### <span id="page-74-0"></span>**Отдельные аналоговые источники записи не отображаются в окне программы Creative Surround Mixer.**

Следующие аналоговые записываемые источники звука объединены в едином элементе управления **Analog Mix (Line/CD/TAD/Aux/PC)** (Аналоговое микширование (Line/CD/TAD/Aux/ PC)), находящемся на панели **Record** (Запись) вкладки **Basic** (Основные):

- ❑ Линейный вход
- ❑ Звуковой компакт-диск
- ❑ Дополнительный вход Auxiliary

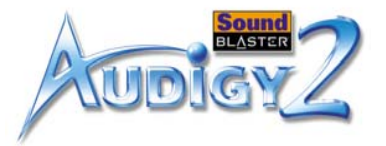

- ❑ Вход автоответчика
- ❑ Системный громкоговоритель

#### **Отдельные аналоговые записываемые источники звука не могут быть выбраны в программе Creative Surround Mixer.**

Пять аналоговых источников звука объединены в области **Analog Mix (Line/CD/TAD/Aux/PC)** (Аналоговое микширование (Line/CD/TAD/Aux/PC)). Дополнительные сведения содержатся в разделе ["Отдельные аналоговые источники записи не отображаются в окне программы Creative](#page-74-0)  [Surround Mixer." на стр. B-2](#page-74-0).

#### *Для записи отдельного аналогового источника звука выполните следующие действия:*

- ❑ Убедитесь, что на панели **Record** (Запись) вкладки **Basic** (Основные) программы Creative Surround Mixer в качестве источника записываемого звука выбрано **Analog Mix (Line/CD/TAD/ Aux/PC)** (Аналоговое микширование (Line/CD/TAD/Aux/PC).
- ❑ На панели **Source** (Источник) отключите аналоговые источники, которые не требуется записывать, нажав кнопку **Speaker** (Громкоговоритель), чтобы она изменилась на кнопку со **значком красного креста**.

#### **Звук не выводится через громкоговорители.**

#### *Проверьте следующее:*

- ❑ Громкоговорители должны быть подключены к выходу звуковой платы.
- ❑ На панели **Source** (Источник) программы Creative Surround Mixer должен быть выбран правильный источник.
- ❑ Если оба изложенные выше условия выполнены, но звук по-прежнему не воспроизводится, щелкните **красный значок плюс** над регулятором **Volume** (Громкость) и проверьте, не установлен ли флажок **Digital Output Only** (Только цифровой выход). Если флажок установлен, значит включен режим Digital Output Only (Только цифровой выход), и для вывода звука со звуковой платы необходимо подключить цифровые громкоговорители. Подробные сведения см. в разделе "Speaker Selection Settings" (Параметры выбора громкоговорителей) справки программы Creative Speaker Setting.

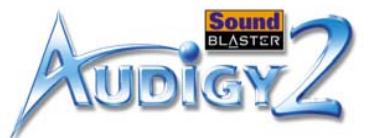

#### **Отсутствует звук при воспроизведении цифровых файлов, таких как файлы .WAV, MIDI или клипы AVI.**

*Проверьте следующее:*

- ❑ Убедитесь, что регуляторы громкости, при их наличии, установлены в среднее положение. При необходимости отрегулируйте громкость в программе Creative Surround Mixer.
- ❑ Убедитесь, что активные громкоговорители или внешний усилитель подключены к гнездам линейного выхода или тылового выхода звуковой платы.
- ❑ Убедитесь в отсутствии аппаратного конфликта между звуковой платой и другими периферийными устройствами. См. раздел ["Устранение конфликтов ввода-вывода" на стр. B-12](#page-84-0).
- ❑ Выбор параметра Speaker (Громкоговоритель) в программе Creative Speaker Settings должен соответствовать конфигурации громкоговорителей или наушников.

#### **Отсутствует звук при воспроизведении звуковых компакт-дисков или в играх DOS, предполагающих использование компакт-диска.**

*Для устранения этой неполадки:*

- ❑ Проверьте соединение между разъемом аналогового аудиосигнала на дисководе CD-ROM и входным разъемом для компакт-диска на звуковой плате.
- ❑ Включите поддержку воспроизведения цифрового компакт-диска: Для Windows 98 SE
	- i. Нажмите кнопку **Пуск** -> затем выберите **Настройка** -> **Панель управления**.
	- ii. В диалоговом окне **Панель управления** дважды щелкните значок **Мультимедиа**.
	- iii. В диалоговом окне **Свойства мультимедиа** выберите вкладку **Музыкальный компакт-диск**.
	- iv. Щелкните флажок **Использовать цифровой выход для этого устройства**, чтобы его установить.
	- v. Нажмите кнопку **OK**.

Для Windows Me

- i. Нажмите кнопку **Пуск** -> затем выберите **Настройка** -> **Панель управления**.
- ii. В диалоговом окне **Панель управления** дважды щелкните значок **Система**.
- iii. В диалоговом окне **Свойства: Система** откройте вкладку **Устройства**.

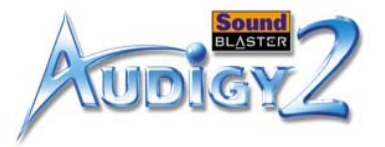

- iv. Дважды щелкните значок дисковода DVD-/компакт-дисков. Отобразятся диски компьютера.
- v. Щелкните значок дисковода правой кнопкой мыши. Отобразится меню.
- vi. Выберите **Свойства**.
- vii. В разделе **Воспроизведение цифрового компакт-диска** следующего диалогового окна щелкните флажок **Использовать цифровой выход для этого устройства**, чтобы его установить.

viii.Нажмите кнопку **OK**.

Для Windows 2000 и Windows XP

- i. Нажмите кнопку **Пуск** -> затем выберите **Настройка** -> **Панель управления**.
- ii. В диалоговом окне **Панель управления** дважды щелкните значок **Система**.
- iii. В диалоговом окне **Свойства системы** откройте вкладку **Оборудование**.
- iv. Нажмите кнопку **Диспетчер устройств**.
- v. Дважды щелкните значок дисковода DVD-/компакт-дисков. Отобразятся диски компьютера.
- vi. Щелкните значок дисковода правой кнопкой мыши. Отобразится меню.
- vii. Выберите **Свойства**.
- viii.В разделе **Воспроизведение цифрового компакт-диска** следующего диалогового окна щелкните флажок **Использовать цифровой выход для этого устройства**, чтобы его установить.

#### **Регулировка баланса источника звука иногда приводит к его отключению.**

Это возможно в режиме Digital Output Only (Только цифровой выход) при условии, что значение балансировки источника, установленное в программе-микшере, отличной от Surround Mixer (например, приложения Windows Volume Control), противоположно значению балансировки, заданному на вкладке **Basic** (Основные) программы Creative Surround Mixer. Например, регулятор баланса звукового компакт-диска в программе Windows Volume Control находится слева, а в программе Creative Surround Mixer регулятор баланса звукового компакт-диска был установлен справа.

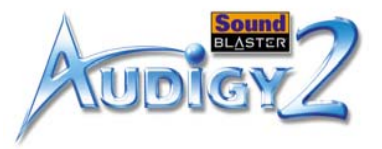

*Для устранения этой неполадки:*

Откройте второй микшер и установите регуляторы баланса всех источников сигнала в среднее положение.

Это позволит избежать выключения источников аналоговых сигналов при регулировке баланса в программе Creative Surround Mixer.

*После установки платы Audigy 2 в материнскую плату с набором микросхем VIA имеется небольшая вероятность следующего:*

#### **При передаче больших объемов данных компьютер перестает отвечать ("зависает") или перезагружается, ИЛИ Файлы передаются с другого диска неполностью или поврежденными.**

Эта проблема возникает на немногочисленных компьютерах, в которых материнская плата оснащена набором микросхем контроллера VIA VT82C686B.

*Чтобы проверить, оснащена ли материнская плата набором микросхем VT82C686B:* ❑ См. руководство по компьютеру или материнской плате или

Проблемы передачи файлов на некоторые материнские платы с набором микросхем VIA

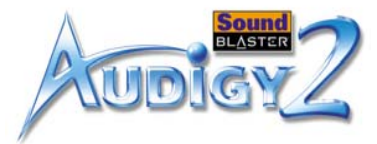

#### ❑ В Windows:

- i. Нажмите кнопку **Пуск** -> затем выберите **Настройка** -> **Панель управления**.
- ii. Дважды щелкните значок **Система**.
- iii. Откройте вкладку **Устройства** или **Оборудование**.
- iv. Щелкните значок **Системные устройства**.
- v. Проверьте, имеются ли в отобразившемся списке элементы, выделенные на [Рис. B-1](#page-79-0).
- vi. Если элементы имеются в списке, откройте корпус компьютера и найдите набор микросхем VIA на материнской плате. (Обязательно соблюдайте предосторожности, описанные на стр. [1-15](#page-28-0).) На микросхеме VT82C686B указан номер модели набора микросхем.

*При наличии набора микросхем VT82C686B:*

❑ Creative рекомендует сначала обратиться к своему поставщику компьютером или производителю материнской платы для получения самого свежего решения.

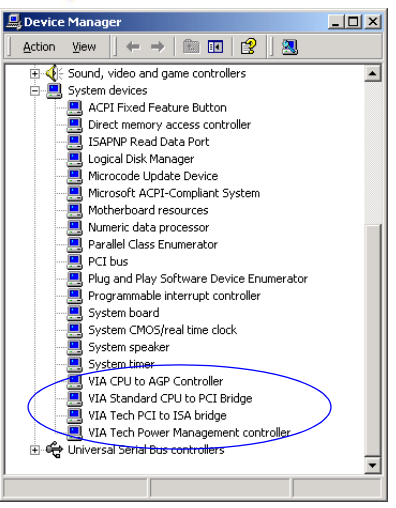

<span id="page-79-0"></span>*Рис. B-1: Вкладка Устройства.*

- ❑ Некоторые пользователи смогли решить возникшую проблему, используя один или оба следующих способа:
	- загрузив самые последние драйверы VIA 4in1 с веб-узла http://www.viatech.com\*,
	- получив последнюю версию системы BIOS для материнской платы с веб-узла\* ее производителя.
- \* Содержание этих веб-узлов контролируется другими компаниями. Creative не несет ответственности за содержание информации или материалы, загруженные с этих веб-узлов. Эта информация предоставлена вам только для удобства.

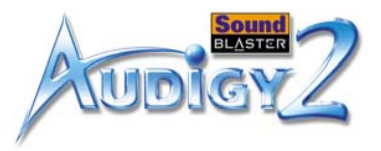

## Недостаточно кэш-памяти для банков SoundFont

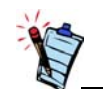

Недостатком файла SoundFont небольшого размера является более низкое качество звука.

#### **Недостаточно памяти для загрузки банков SoundFont.**

Это происходит при загрузке или воспроизведении файлов MIDI, совместимых с SoundFont, и нехватке памяти, выделенной для работы программы Creative SoundFont Bank Manager.

*Выделение большего объема кэш-памяти для банков SoundFont:*

1. Нажмите кнопку **Bank** (Банк).

Отобразится диалоговое окно **Configure Bank** (Настройка банка).

- 2. Нажмите кнопку **Select Bank** (Выбор банка) для отображения раскрывающегося списка и выберите индексы банков для конфигурации.
- 3. Нажмите кнопку **Load** (Загрузить), чтобы добавить банк SoundFont в пустые или занятые индексы.
- 4. Если в нужном месте уже имеется банк и требуется вместо него загрузить новый банк, выделите банк и нажмите кнопку **Replace** (Заменить).
- 5. Нажмите кнопку **OK** для завершения конфигурации банков.

Доступный объем памяти для выделения под кэш-память банков SoundFont зависит от объема ОЗУ системы. Быстродействие компьютера может снизиться, если объем используемой кэшпамяти слишком велик.

*Если объема системного ОЗУ по-прежнему недостаточно:*

Выполните одно из следующих действий:

- ❑ В диалоговом окне **Configure Bank** (Настройка банка) программы Creative SoundFont Bank Manager выберите банк SoundFont меньшего объема (если он имеется) в поле **Select Bank** (Выбор банка).
- ❑ Увеличьте объем ОЗУ компьютера.

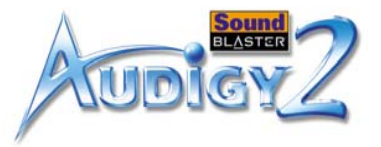

# Неполадки джойстика

#### **Не работает порт джойстика**

Возможно, имеется конфликт между разъемом джойстика/MIDI на звуковой плате и системным портом джойстика.

#### *Для устранения этой неполадки:*

Отключите разъем джойстика/MIDI звуковой платы и используйте системный порт джойстика. Сделайте следующее:

- 1. Нажмите кнопку **Пуск** -> затем выберите **Настройка** -> **Панель управления**.
- 2. В окне **Панель управления** дважды щелкните значок **Система**.
- 3. В диалоговом окне **Свойства: Система** откройте вкладку **Устройства**.
- 4. Дважды щелкните **Звуковые, видео и игровые устройства**, а затем выберите **Creative Audigy 2 Gameport** (в Windows 2000 - **Creative Game Port**).
- 5. Нажмите кнопку **Свойства**.
- 6. В диалоговом окне Свойства:

если установлен флажок **Исходная конфигурация (текущая)**:

• снимите этот флажок.

если установлен флажок **Отключено в данной конфигурации**:

- убедитесь, что флажок установлен, чтобы отключить устройство.
- 7. Нажмите кнопку **ОК** для перезапуска Windows, чтобы внесенные изменения вступили в силу.

*Когда интерфейс игрового порта отключен, рядом с соответствующим ему пунктом на вкладке "Устройства" отображается красный крест.*

#### **С отдельными программами джойстик работает неправильно.**

Возможно, программа использует таймер системного процессора для расчета положения джойстика. При использовании быстрых процессоров определение положения джойстика может выполняться неправильно, вследствие чего расчетное положение джойстика может выходить за пределы допустимого диапазона.

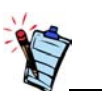

Не пытайтесь вносить изменения в BIOS, если у вас нет опыта работы с системными программами.

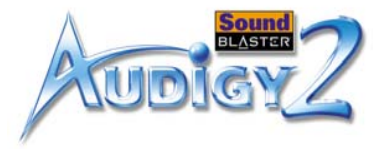

#### *Для устранения этой неполадки:*

Увеличьте время восстановления для 8-разрядного ввода-вывода в параметрах BIOS. Как правило, этот параметр находится в разделе "Chipset Feature Settings" ("Параметры набора микросхем"). Или, если имеется такая возможность, установите меньшую тактовую частоту для шины AT. Если эти меры не приведут к устранению неполадки, попробуйте использовать другой джойстик.

#### **Вторая установленная звуковая плата не работает должным образом.**

Возможно, на компьютере уже установлено аудиоустройство. Это может быть отдельная звуковая плата или звуковая плата, встроенная в материнскую плату. Прежде чем устанавливать плату Sound Blaster Audigy 2, рекомендуется полностью удалить и извлечь имеющиеся аудиоустройства. Работа нескольких аудиоустройств на одном компьютере может привести к проблемам при их использовании.

*Кроме того, при установке платы Sound Blaster Audigy 2 можно выполнить следующие действия:*

- ❑ Если компьютер обнаружит установленную звуковую плату Sound Blaster Live! Series или Sound Blaster PCI512, появится сообщение, рекомендующее полностью удалить и снять имеющееся аудиоустройство. Нажмите кнопку **Да** и следуйте инструкциям на экране, чтобы завершить удаление прежнего аудиоустройства. Удалите имеющуюся звуковую плату из компьютера.
- ❑ Если компьютер обнаружит любые другие звуковые платы, появится сообщение, рекомендующее полностью удалить и снять имеющееся аудиоустройство. Нажмите кнопку **Да**, чтобы продолжить установку звуковой платы Sound Blaster Audigy 2. После завершения установки платы Sound Blaster Audigy 2 полностью удалите и снимите установленную ранее звуковую плату с компьютера.

#### **Звуковая плата, встроенная в материнскую плату, не работает должным образом.**

*Чтобы отключить встроенную звуковую плату, выполните следующие действия.*

1. Перезагрузите компьютер.

#### *Устранение неполадок и часто задаваемые вопросы B-10*

# Неполадки при наличии нескольких аудиоустройств

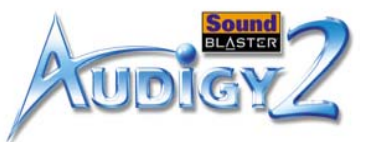

- 2. При проверке памяти нажмите клавишу <F2> или <Delete> в зависимости от установленной материнской платы. Отобразится меню BIOS.
- 3. Выберите команду **Chipset Features Setup** (Настройка набора микросхем) и нажмите клавишу <Enter>.
- 4. Выберите команду **Onboard Legacy Audio** (Старая встроенная звуковая плата) и нажмите клавишу <Enter>, чтобы отключить звуковую плату, встроенную в материнскую плату.
- 5. Нажмите клавишу <Esc>, чтобы вернуться в меню настройки BIOS.
- 6. Выберите команду **Save & Exit Setup** (Сохранить и выйти из программы настройки) и нажмите клавишу <Enter>.
- 7. Нажмите клавишу <Y>, а затем <Enter>

Неполадки звуковых плат Sound Blaster Live! Series или Sound **Blaster** PCI512

#### **Приложения звуковых плат Sound Blaster Live! и Sound Blaster PCI512 не работают.**

При установленной плате Sound Blaster Audigy 2 могут не работать никакие функции ранее установленных аудиоустройств, кроме воспроизведения и записи.

*Для устранения этой неполадки:*

Удалите и снимите с компьютера установленные ранее звуковые платы. Можно также отключить платы Sound Blaster Live! или Sound Blaster PCI512:

- 1. Нажмите кнопку **Пуск** -> затем выберите **Настройка** -> **Панель управления**.
- 2. В окне **Панель управления** дважды щелкните значок **Система**.
- 3. В диалоговом окне **Свойства: Система** откройте вкладку **Устройства**.
- 4. Дважды щелкните **Звуковые, видео и игровые устройства**, а затем выберите **Creative Sound Blaster Live! Series** или **Creative Sound Blaster PCI512**.
- 5. Нажмите кнопку **Свойства**.
- 6. В диалоговом окне Свойства:

если установлен флажок **Исходная конфигурация (текущая)**:

• снимите этот флажок.

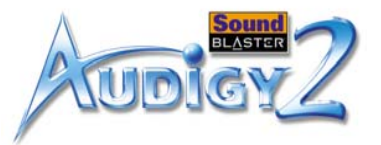

если установлен флажок **Отключено в данной конфигурации**:

- убедитесь, что флажок установлен, чтобы отключить устройство.
- 7. Нажмите кнопку **ОК** для перезапуска Windows, чтобы внесенные изменения вступили в силу.

Когда плата Sound Blaster Live! series отключена, рядом с соответствующим ей пунктом на вкладке "Устройства" отображается красный крест.

Конфликты между звуковой платой и другими периферийными устройствами могут возникать вследствие использования звуковой платой и другим устройством одного и того же адреса вводавывода.

Для устранения конфликтов ввода/вывода следует изменить параметры ресурсов звуковой платы или конфликтующего с ней периферийного устройства, используя вкладку "Устройства" в системе Windows 98 SE/Me.

Если не удается выявить, какая плата является причиной конфликта, следует удалить все платы кроме звуковой платы и других необходимых контроллеров (например, дискового контроллера и графического адаптера). Добавляйте устройства по одному, пока на вкладке "Устройства" не будет зарегистрирован конфликт.

*Устранение аппаратных конфликтов в Windows 98 SE/Me:*

- 1. Нажмите кнопку **Пуск** -> затем выберите **Настройка** -> **Панель управления**.
- 2. В окне **Панель управления** дважды щелкните значок **Система**.
- 3. В диалоговом окне **Свойства: Система** откройте вкладку **Устройства**.
- 4. В разделе "Звуковые, видео и игровые устройства" выберите значок драйвера конфликтующей звуковой платы (отмеченный восклицательным знаком) и нажмите кнопку **Свойства**.
- 5. В диалоговом окне "Свойства" откройте вкладку **Ресурсы**.
- 6. Убедитесь, что установлен значок **Автоматическая настройка**, и нажмите кнопку **ОК**.
- 7. Перезагрузите систему, что позволит Windows 98 SE/Me переназначить ресурсы для звуковой платы и/или конфликтующего устройства.

# <span id="page-84-0"></span>Устранение конфликтов ввода-вывода

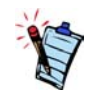

Обратитесь также к разделу "Разрешение вопросов" электронной справки Windows 98 SE/Me.

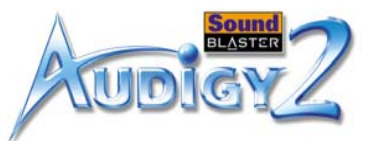

## Неполадки с программой Encore DVD Player

#### **Программа Encore DVD Player не запускается при установке диска DVD в дисковод.**

*Для устранения этой неполадки:*

- 1. В панели задач Windows щелкните правой кнопкой мыши значок **Disc Detector** (Распознавание диска) и выберите Properties (Свойства).
- 2. Убедитесь, что на вкладке **General** (Общие) диалогового окна **Creative Disc Detector** (Распознавание диска Creative) установлен флажок **Enable Disc Detector** (Автоматическое распознавание диска).
- 3. Откройте вкладку **Players** (Проигрыватели).
- 4. Выберите пункт DVD Disc (Диск DVD) и нажмите кнопку **Select Player** (Выбрать проигрыватель).
- 5. В диалоговом окне **Players Properties** (Свойства проигрывателя) нажмите кнопку **Browse** (Обзор).
- 6. Найдите и выберите D:\Program Files\Creative\PC- DVD Encore (где D: имя дисковода CD-ROM) и дважды щелкните имя **ctdvdply**. В поле **Name** (Имя) будет отображено имя *ctdvdply*.
- 7. Дважды нажмите кнопку **OK**.

## Неполадки с программным проигрывателе м DVD

**Изменение звуковых настроек (например, переключение с многоканального режима на режим поддержки аудиовыхода SPDIF или наоборот) приводит к тому, что просмотр фильмов на дисках DVD становится невозможным, даже если все параметры программного проигрывателя DVD и программы Creative Surround Mixer установлены правильно.**

*Для устранения этой неполадки:*

Закройте и снова запустите программный проигрыватель DVD.

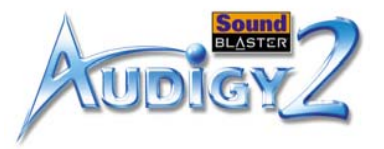

## Неполадки драйвера цифровой видеокамеры в Windows 98 SE/2000/Me/XP

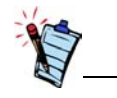

Драйвер 1394 DVConnect не запускается в Windows XP.

#### **Цифровая видеокамера не работает должным образом.**

Возможно, установлен драйвер видеокамеры MSDV устаревшей версии (v4.10.2226).

*Для устранения этой неполадки:*

- 1. Посетите веб-узел www.Microsoft.com и загрузите обновление для цифровой видеокамеры для файла DirectX 8.0 (dx80bda.exe).
- 2. Установите этот файл на компьютер. Необходимо сначала установить DirectX 8.0 или 8.0a.

Если неполадку устранить не удалось, драйвер видеокамеры MSDV может не подходить для данной цифровой видеокамеры.

*Для устранения этой неполадки:*

- 1. Включите цифровую видеокамеру.
- 2. Вставьте Установочный компакт-диск Sound Blaster Audigy 2 с приложениями в дисковод компакт-дисков.

Выйдите из окна приветствия.

- 3. С помощью Windows Explorer найдите папку **1394** на компакт-диске и запустите файл DVConnect 240.exe. Для завершения установки следуйте инструкциям на экране. Если установлена система Windows 98 SE, может появиться запрос о необходимости сначала вставить установочный компакт-диск Windows 98 SE. Для завершения установки следуйте инструкциям на экране.
- 4. Нажмите кнопку **Готово**.
- 5. Выключите и снова включите цифровую видеокамеру.

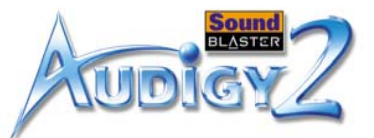

# Неполадки в Windows XP

**Если устанавливаются другие приложения (не Creative), в операционной системе Windows XP может отобразиться сообщение об ошибке при установке аппаратного обеспечения.**

Во время выхода данной версии продукта корпорация Майкрософт настоятельно рекомендовала компаниям предоставить их продукцию на сертификацию. Если драйвер устройства не был предоставлен или не прошел сертификацию Майкрософт, появится предупреждающее сообщение, подобное изображенному ниже.

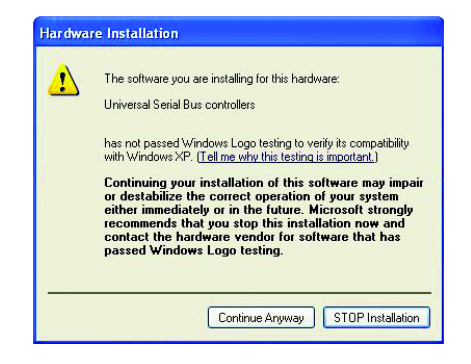

Это сообщение может отображаться при установке драйверов устройств производства других компаний (не Creative). В этом случае можно нажать кнопку **Все равно продолжить**. Драйверы устройств, не санкционированных корпорацией Майкрософт, можно использовать в системе Windows XP, и это не обязательно приведет к плохой или нестабильной работе компьютера.

Если требуется дополнительная информация или справка по системе XP, можно обратиться в компанию-производитель драйвера, на веб-узел компании или в ее службу поддержки.

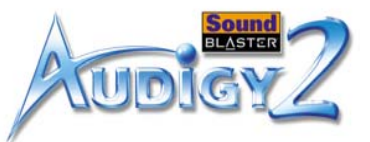

## Неполадки с цифровыми аудиоустройст вами

**Через цифровые громкоговорители выводится периодическое шипение, или звук не выводится вообще.**

Убедитесь, что частота дискретизации вывода сигналов PCM SPDIF через разъем цифрового выхода соответствует требованиям принимающего устройства. Возможно, потребуется выбрать более низкое значение частоты дискретизации цифрового выхода. Можно выбрать следующие значения: 48 кГц и 96 кГц.

*Для устранения этой неполадки:*

- 1. В программе Creative MediaSource Go! Launcher откройте вкладку **Product Settings** (Настройки устройства).
- 2. Дважды щелкните значок программы **Device Controls**.
- 3. Откройте вкладку **Sampling Rate** (Частота дискретизации).
- 4. Щелкните нужную частоту дискретизации в списке **Digital Output Sampling Rate** (Частота дискретизации цифрового выхода).

#### **Во время воспроизведения слышны ритмичные помехи.**

Проверьте, чтобы для всех дисководов была выбрана функция прямого доступа к памяти.

*Для устранения этой неполадки:*

Для Windows 98 SE и Windows Me:

- 1. Нажмите кнопку **Пуск** -> затем выберите **Настройка** -> **Панель управления**.
- 2. В диалоговом окне **Панель управления** дважды щелкните значок **Система**.
- 3. В диалоговом окне **Свойства: Система** откройте вкладку **Устройства**.
- 4. Дважды щелкните значок **Дисковые устройства**. Отобразятся диски компьютера.
- 5. Дважды щелкните значок жесткого диска.
- 6. В появившемся окне откройте вкладку **Параметры**.
- 7. Щелкните флажок **Канал DMA** (прямой доступ к памяти), чтобы его установить. Появится окно предупреждающего сообщения.

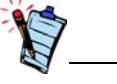

Если на компьютере установлено приложение Intel Application Accelerator версии 1.1.2, для всех дисководов может быть автоматически выбран прямой доступ к памяти.

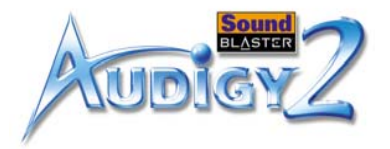

- 8. Нажмите кнопку **OK**.
- 9. Нажмите кнопку **OK** в следующем окне.
- 10. Нажмите кнопку **Закрыть** в диалоговом окне **Свойства системы**.
- 11. При появлении запроса на перезагрузку компьютера нажмите кнопку **Да**.
- 12. При наличии других дисков, например, других жестких дисков, дисководов для компактдисков, дисков CD-RW и DVD-ROM, повторите шаги 4-11. В шаге 4 дважды щелкните значок соответствующего диска.
- Для Windows 2000 и Windows XP:
- 1. Нажмите кнопку **Пуск** -> затем выберите **Настройка** -> **Панель управления**.
- 2. В диалоговом окне **Панель управления** дважды щелкните значок **Система**.
- 3. В диалоговом окне **Свойства системы** откройте вкладку **Оборудование**.
- 4. Нажмите кнопку **Диспетчер устройств**.
- 5. Дважды щелкните значок **IDE ATA/ATAPI контроллеры**. Отобразятся каналы IDE.
- 6. Щелкните правой кнопкой мыши значок **Первичный канал IDE**.
- 7. Выберите **Свойства**.
- 8. В диалоговом окне **Свойства** откройте вкладку **Дополнительные параметры**.
- 9. Щелкните **DMA, если доступно** и выберите его.
- 10. Нажмите кнопку **OK**.